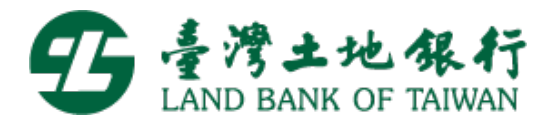

# 勞工保險被保險人紓困貸款

# 網路申請操作手冊

# 目錄

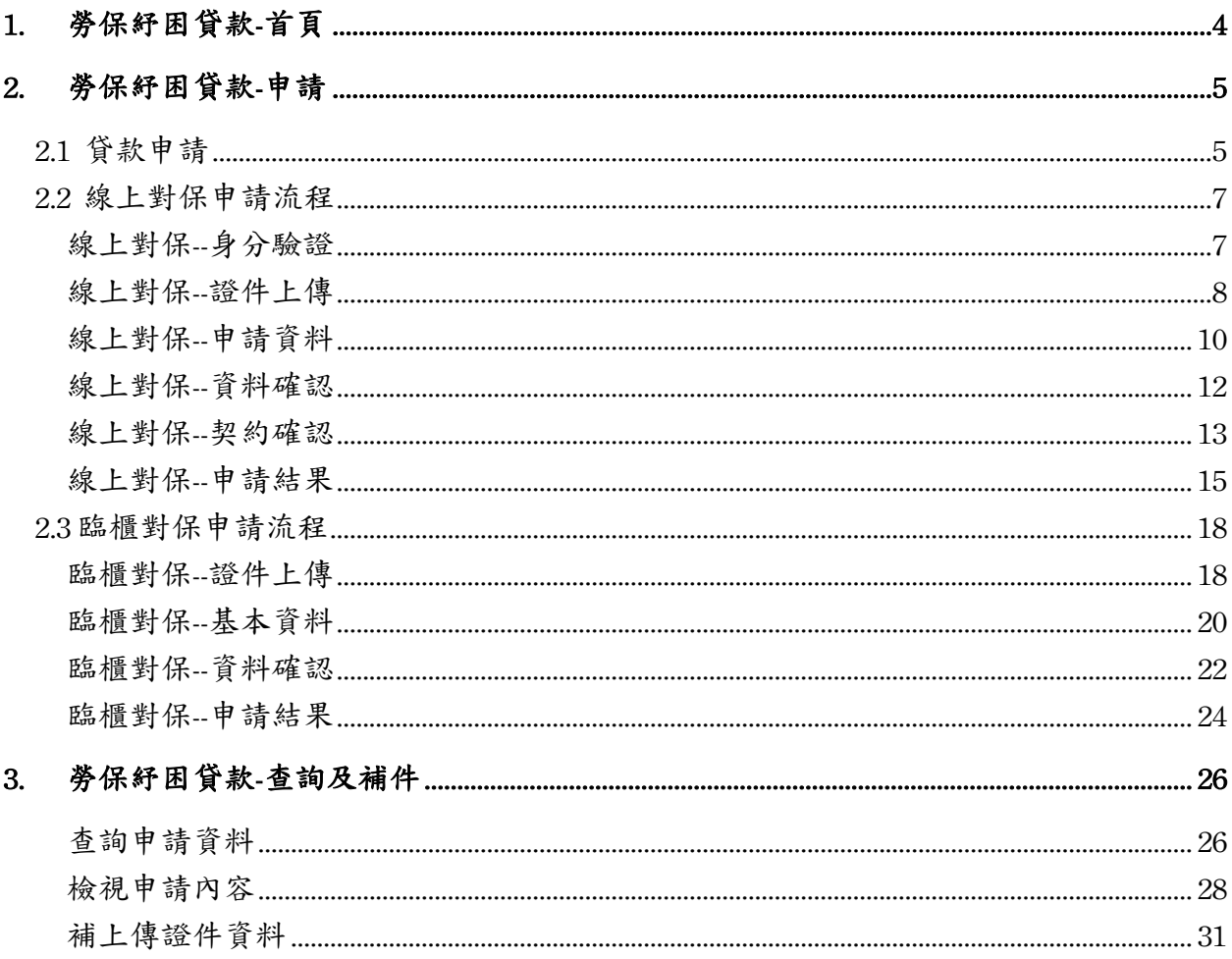

### 進入勞保紓困貸款首頁

Ø 使用者自土地銀行企業入口網站 https://www.landbank.com.tw 之「熱門服務」區塊 點選「勞保紓困貸款」功能(圖 1),即可進入「勞工保險被保人紓困貸款」網站首頁 (下稱本系統) (圖 2)。

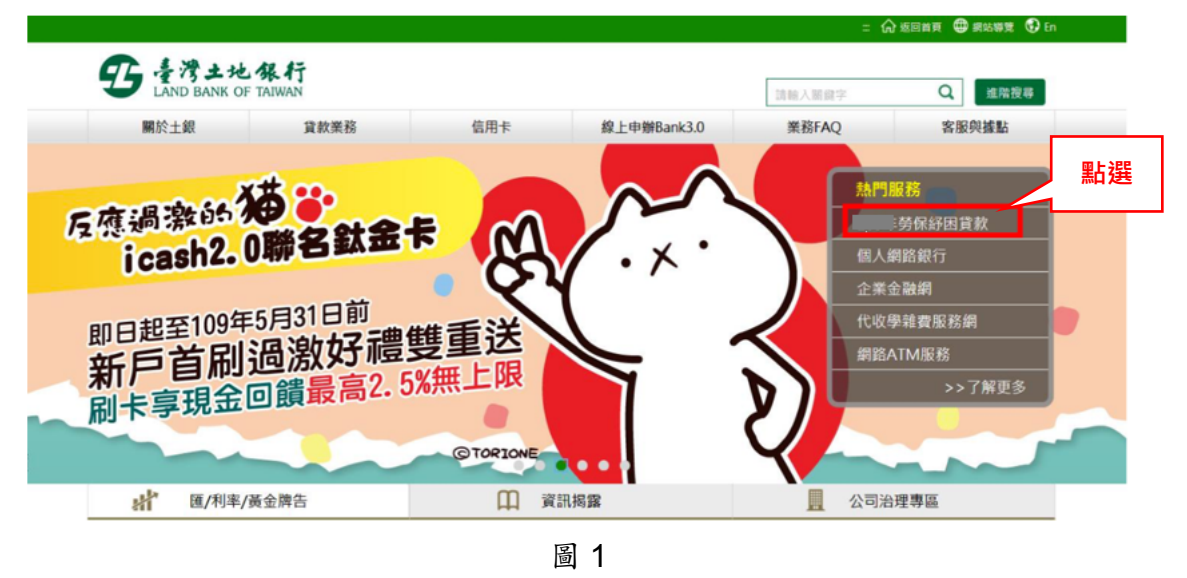

Ø 使用者自個人金融單一服務平台 https://oi.landbank.com.tw 之首頁點選「勞保紓困 貸款」功能(圖2),即點選進入「勞工保險被保人紓困貸款」網站首頁(下稱本系 統)。

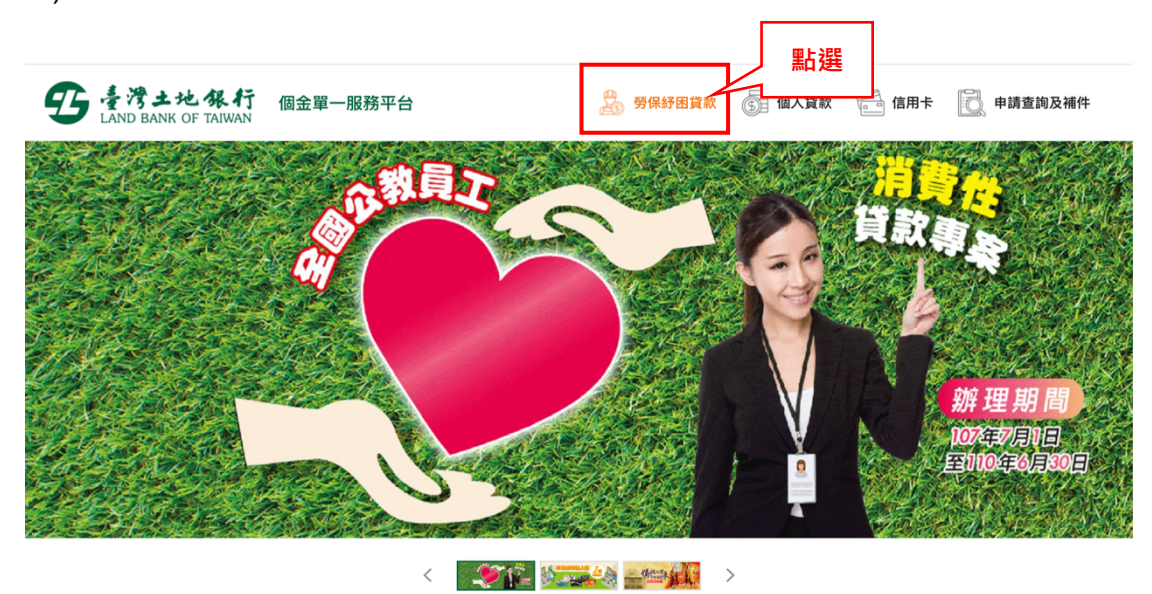

圖 2

## 1. 勞保紓困貸款**-**首頁

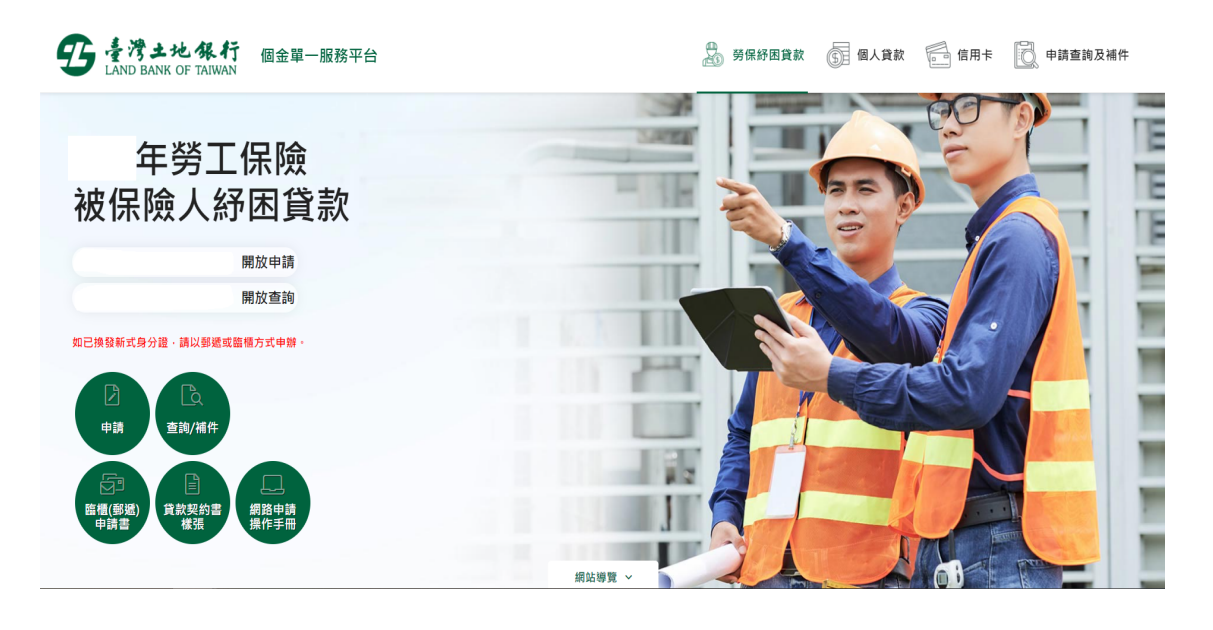

#### Ø 「申請」及「查詢」功能開放期間

使用者於開放申請期間內得使用本系統「申請」功能,倘未屆開放申請期間, 本系統將 提示「尚未開放網路申請,開放申請日期為 XXX/XX/XX ~ XXX/XX/XX | 。倘已逾開放 申請期間,將提示「已超過貸款申請截止日,無法接受申請」。 倘未屆或逾開放查詢/補 件期間點選「查詢/補件」功能,亦有相同提示訊息。

#### Ø 電子檔下載功能

本系統首頁提供「臨櫃(郵遞)申請書」、「貸款契約書樣張」及「網路申請操作手冊」電 子檔下載功能,以利使用者事先審閱或列印紙本填寫。

# 2. 勞保紓困貸款**-**申請

## **2.1** 貸款申請

> 使用者於開放申請期間到本系統首頁點選「申請」按鈕,進入貸款申請頁面(圖3)。

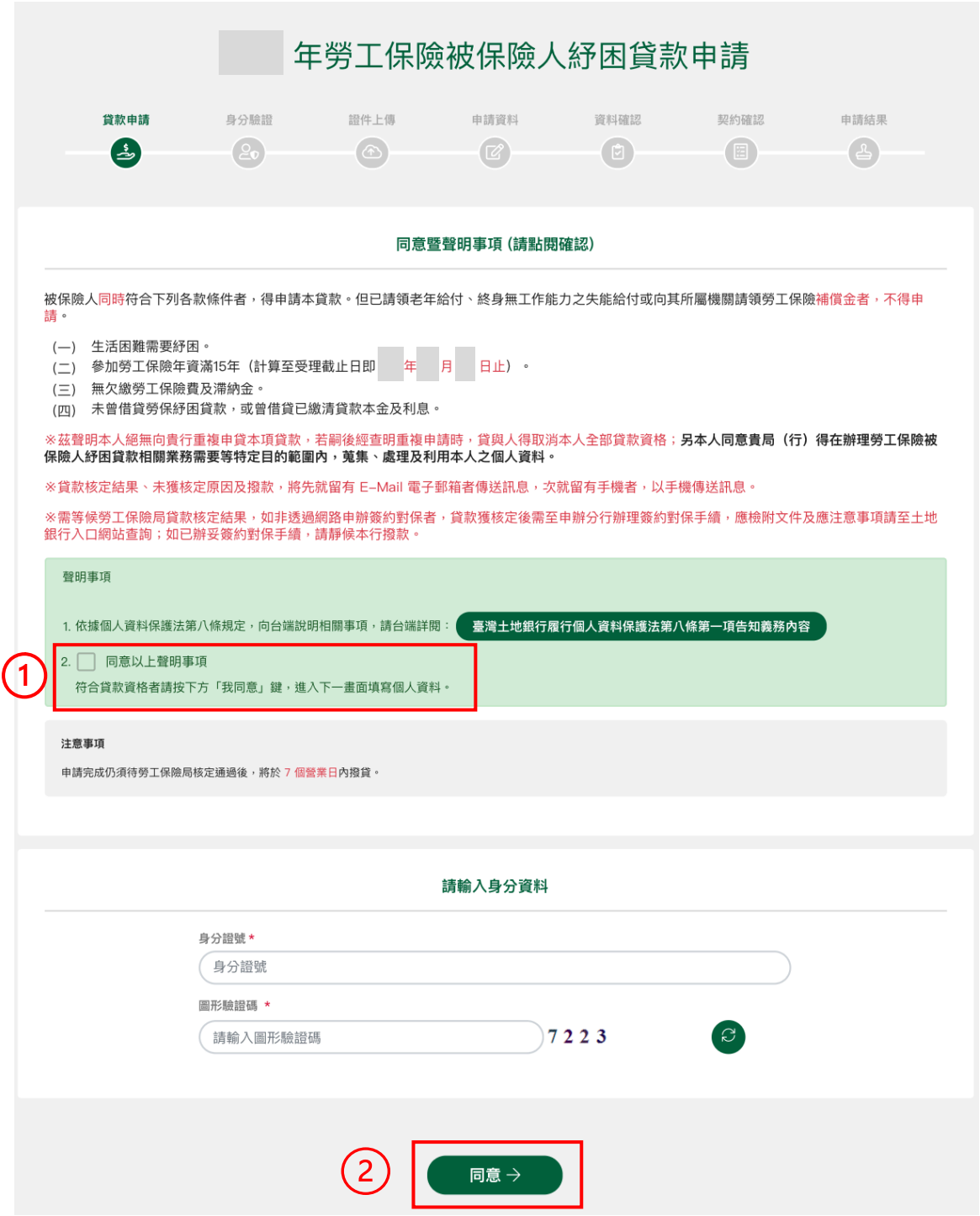

圖 3

- Ø 申請人點選並詳閱「個人資料保護法第八條第一項告知義務內容」。詳閱完畢後, 勾選「同意以上聲明事項(略)」(圖3.1)。
- Ø 輸入申請人身分證號及圖形驗證碼,點選「同意」按鈕(圖 3.○<sup>2</sup> )。
- Ø 申請人若符合線上對保資格時將依本行存戶及非本行存戶區分顯示(圖 4)以下提示訊 息供申請人選擇是否執行線上對保。 選擇「是」將執行 **2.2** 線上對保申請流程,選擇「否」將執行 **2.3** 臨櫃對保申請流 程。

本行存戶顯示以下提示訊息

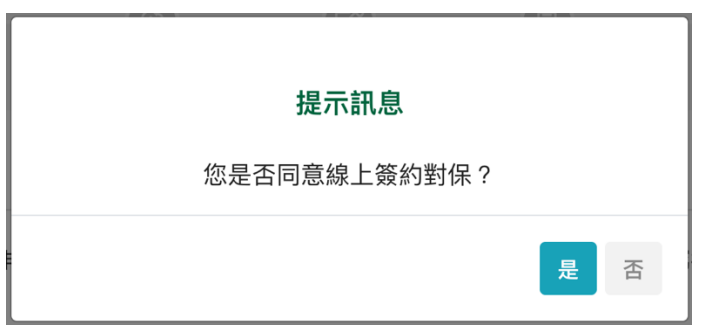

非本行存戶顯示以下提示訊息

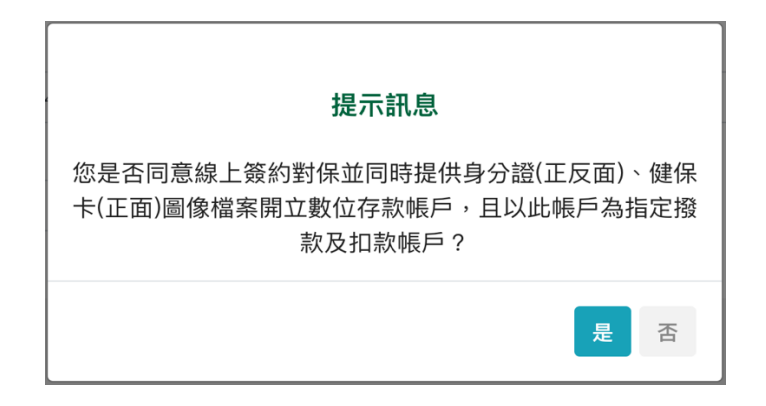

圖 4

#### 2.2 線上對保申請流程

#### 線上對保**--**身分驗證

- Ø 申請線上對保須完成身分驗證,依本行存戶及非本行存戶提供各項身分驗證方式供 申請人選擇。
	- ◆ 本行存户:提供「本行存款戶手機簡訊驗證」、「網銀帳號/密碼驗證」、「本 行晶片金融卡驗證」、「自然人憑證驗證」4 種身分驗證方式(圖 5)。
	- u 非本行存戶: 提供「他行帳戶驗證」、「自然人憑證驗證」2 種身分驗證方式(圖 6)。
- Ø 點選「略過此步驟」按鈕(圖 5.○<sup>1</sup> ),將由線上對保申請流程變更為執行 **2.3** 臨櫃對保 申請流程。

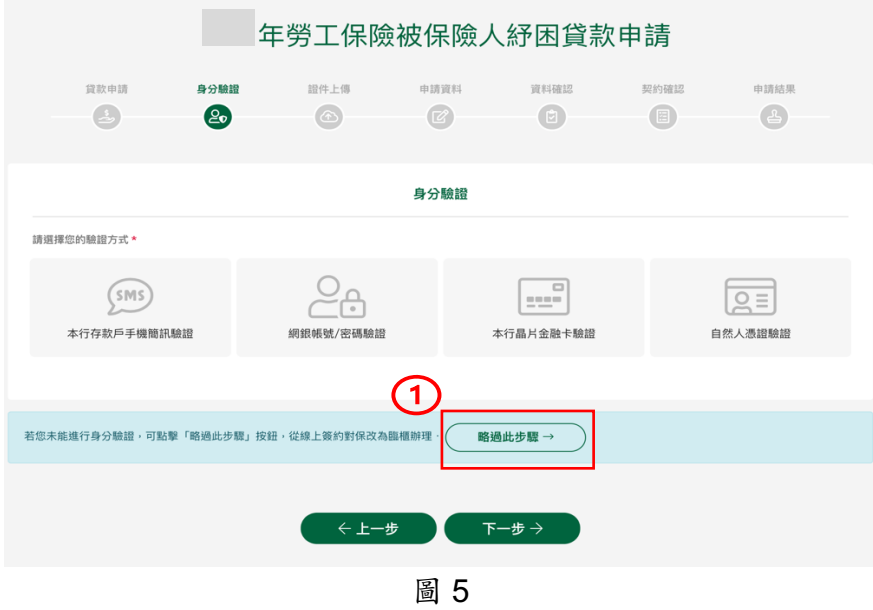

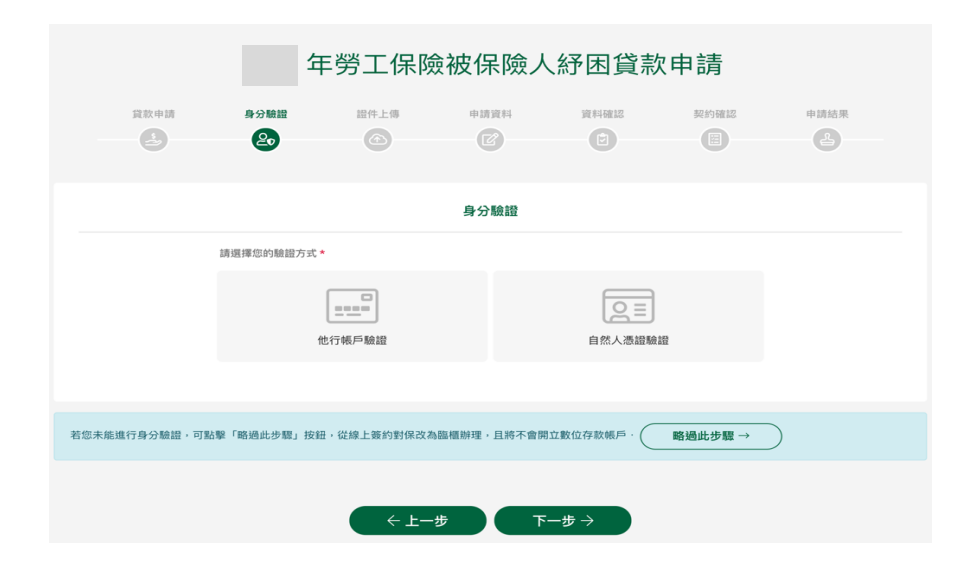

圖 6

- Ø 執行線上對保申請人必須上傳「身分證正面」、「身分證反面」、「健保卡正面」 證件資料(圖 7)。
- Ø 點選「略過此步驟」按鈕(圖 7. ○<sup>1</sup> ),將由線上對保申請流程變更為執行 **2.3** 臨櫃對 保申請流程。

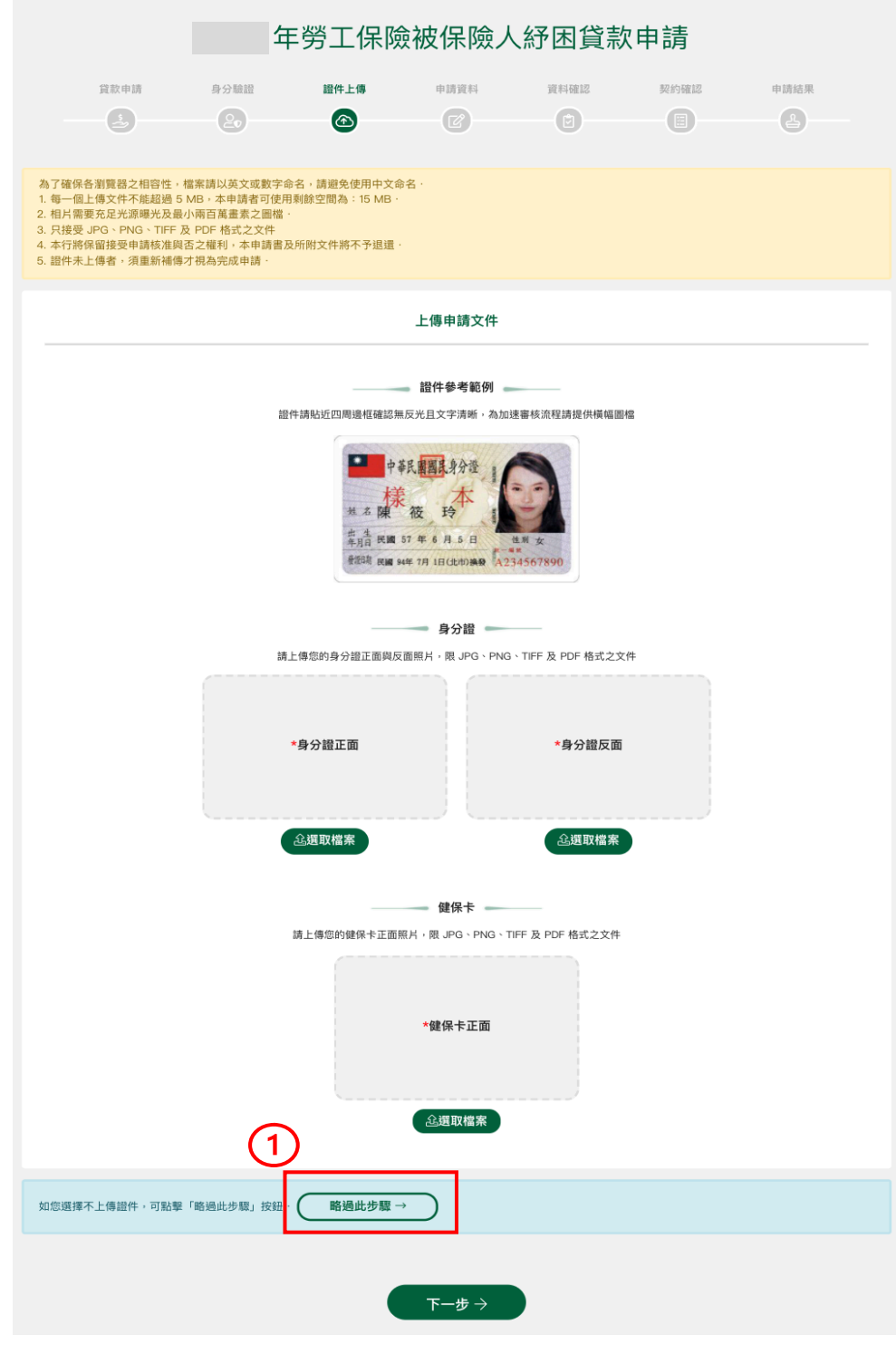

- Ø 點選「選取檔案」選擇要上傳的證件檔案(圖 8.○<sup>1</sup> )。
- > 點選「檢視」(圖 8.2),顯示已上傳的證件圖檔(圖 9)。
- Ø 點選「刪除」,可將已上傳的證件圖檔刪除並可重新選取上傳檔案(圖 8.○<sup>3</sup> )。

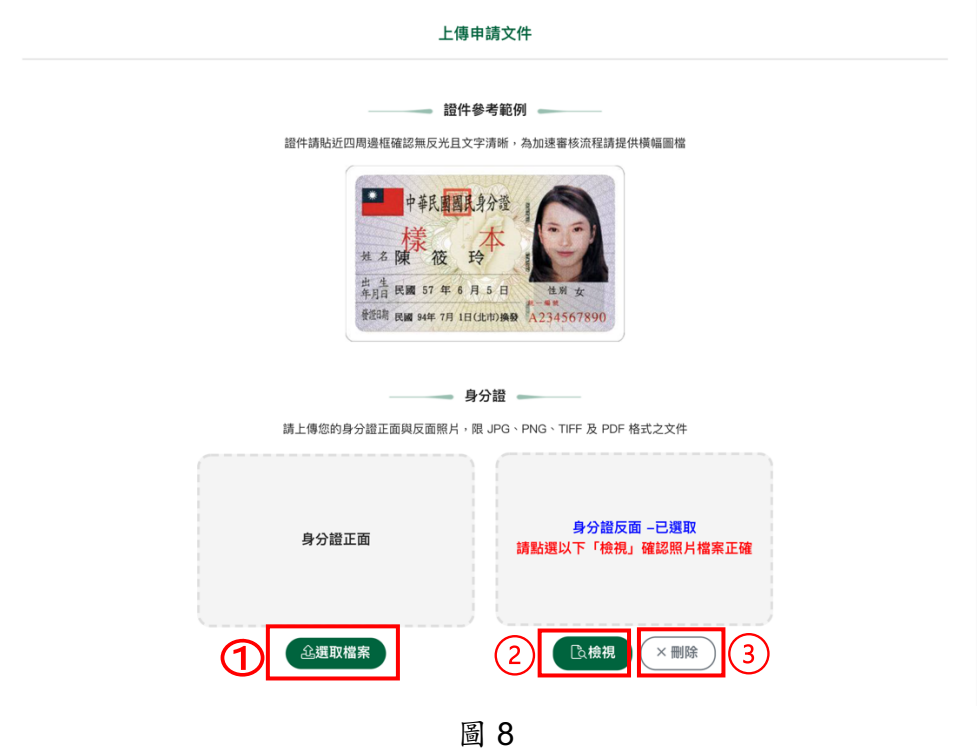

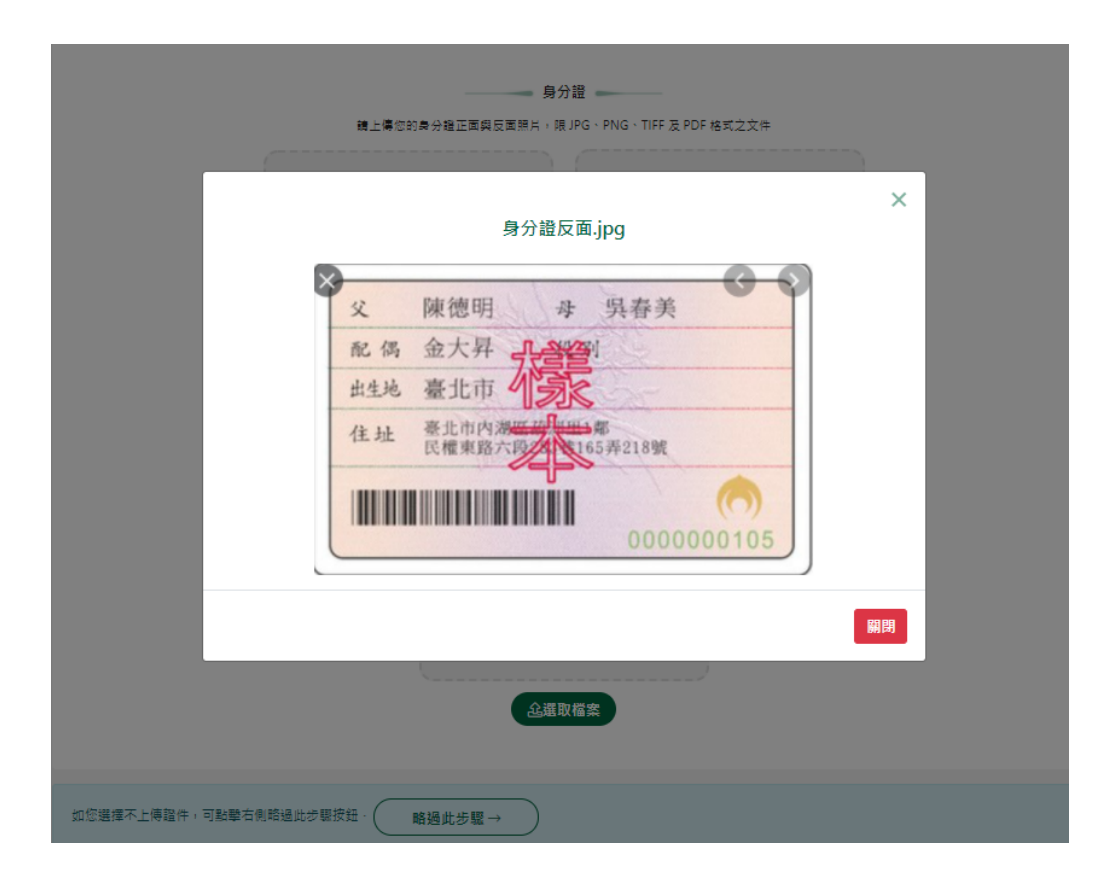

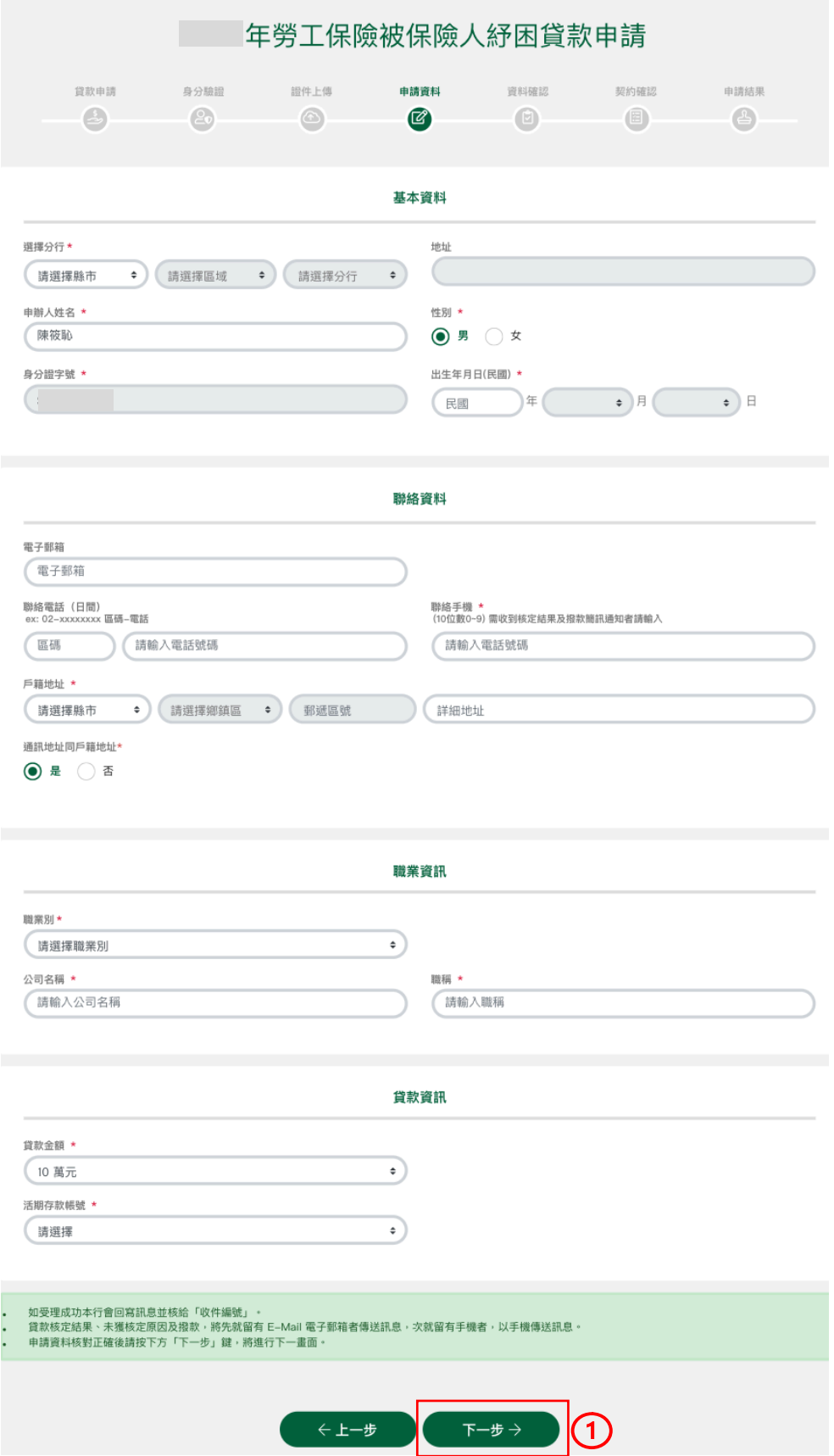

圖 10

- Ø 系統若可清楚辨識上傳之身分證正面/反面圖檔時,系統將自動顯示申辦人姓名、性 別、出生年月日、戶籍地址欄位,其他欄位由申請人自行輸入。
- Ø \*代表為必填欄位。
- Ø 申請人姓名、戶籍地址、通訊地址、公司名稱、職稱欄位若輸入非 BIG5 字元者,得 以拆字方式(依上下左右拆法,字與字間毋須加符號)辦理建檔,如以拆字法仍無法建 檔之字彙,請以全形大寫「L」代替。
- Ø 電子郵箱、聯絡手機:係為傳送受理、核定結果及撥款訊息,並先以 E-mail 通知, 若您未留電子郵箱,將改以手機簡訊通知。
- > 申請填寫完成後,點選「下一步」按鈕(圖10.1),系統將檢核資料完整性,倘有誤 將顯示「檢核到格式有誤,請您再次核對申請資料」的提示訊息,並於欄位下方顯 示紅字提示說明,如「請選擇分行」、「請輸入中文姓名」等字樣。

#### 線上對保**--**資料確認

- Ø 系統檢核申請人輸入資料無誤後,將進入資料確認頁面(圖 11),申請人如需修改可 點選「上一步」按鈕回到基本資料頁面進行修改(圖 11①)。
- Ø 申請人確認輸入資料無誤後,點選「確認」按鈕切換至契約確認頁面(圖 11○<sup>2</sup> )。

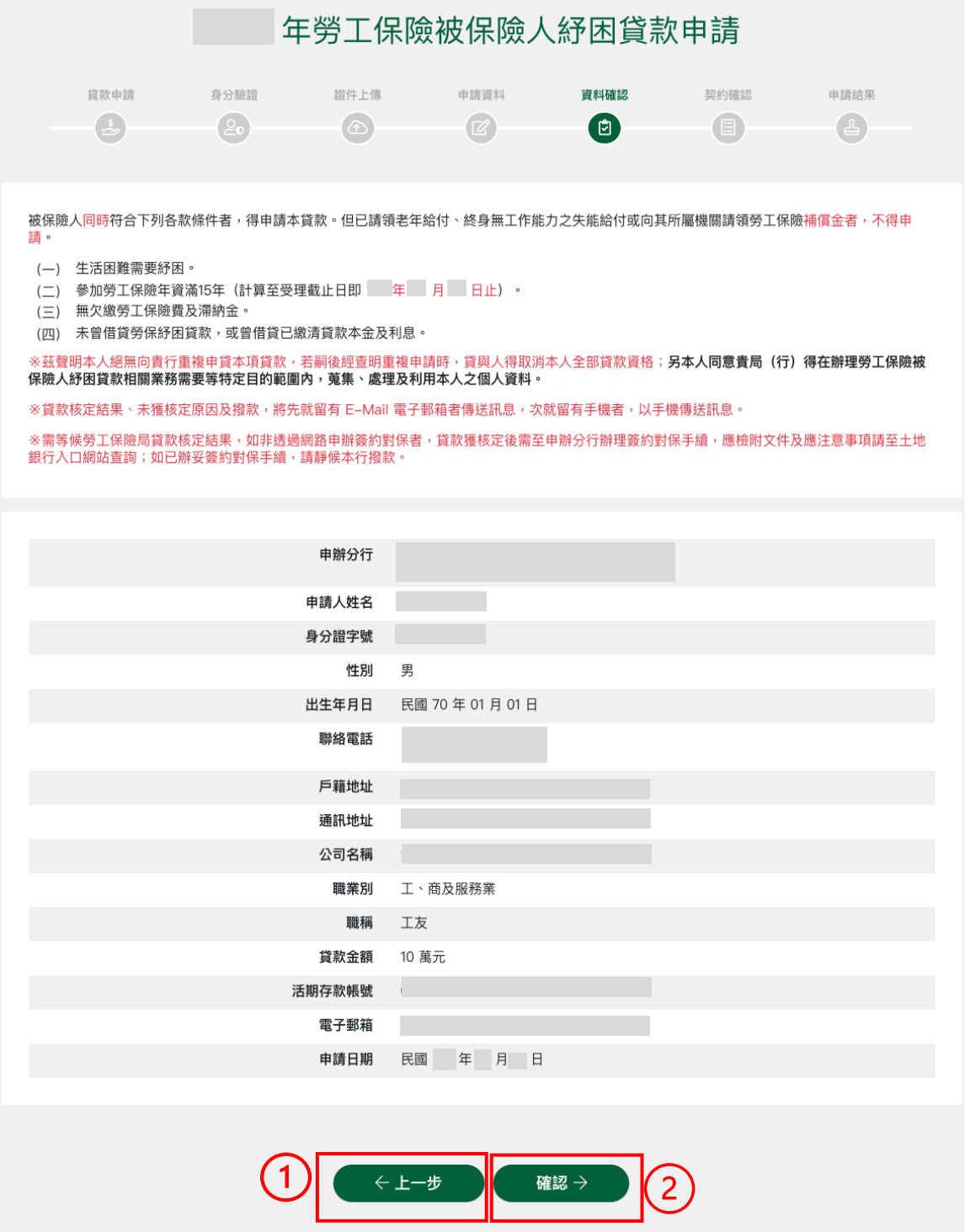

圖 11

#### 線上對保**--**契約確認

Ø 提供申請人針對勞工保險被保險人紓困貸款契約書內容進行確認,申請人確認無誤 後請勾選「本人已詳閱並同意上述契約內容」(圖 12.1)。

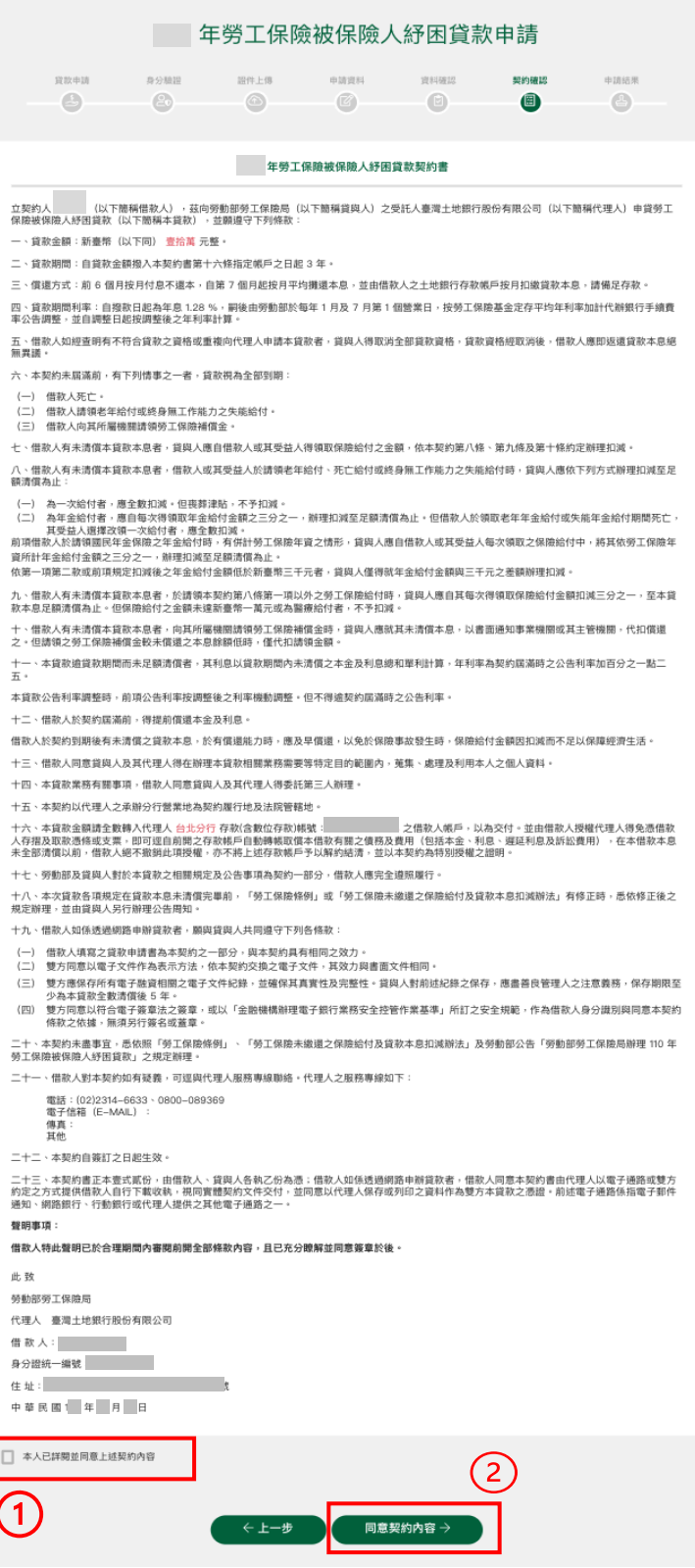

圖 12

Ø 按下「同意契約內容」按鈕(圖 12.○<sup>2</sup> )顯示「確認送出申請?」的提示訊息,按下 「確認」後送出申請資料並切換申請結果頁面顯示申請結果。

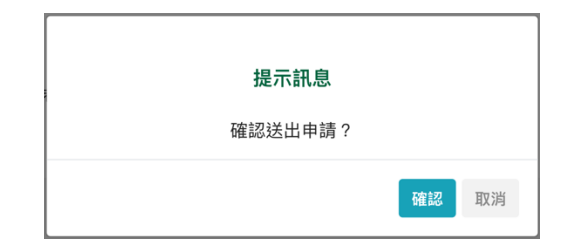

### 線上對保**--**申請結果

Ø 申請結果頁顯示勞工保險紓困貸款申請結果並提供開立數位存帳戶、列印申請書、 列印契約書功能(圖 13)。

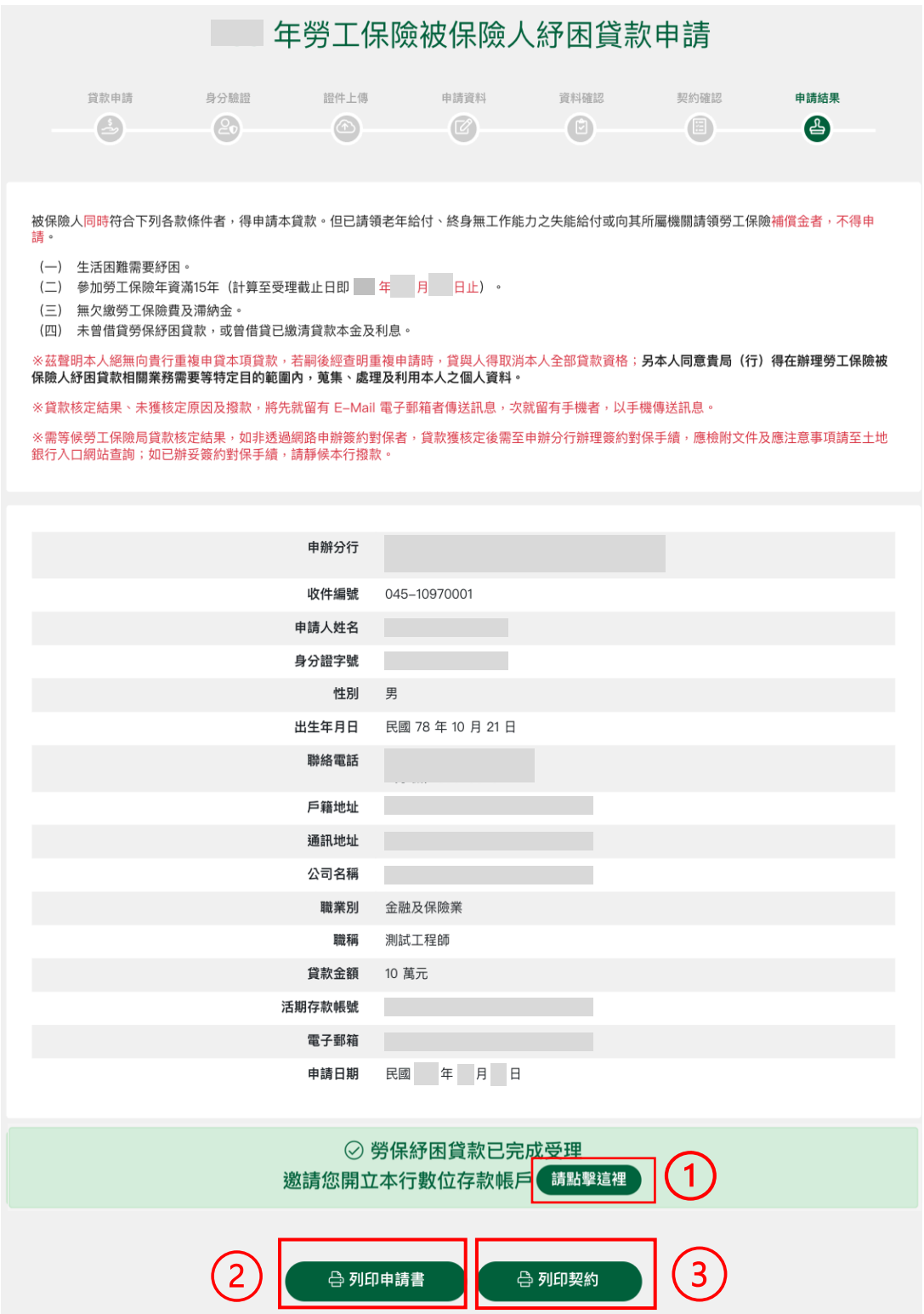

圖 13

> 申請人尚未開立本行數位存款帳戶時請點選「請點擊這裡」按鈕(圖13.1),將以另 開視窗方式連結至數位存款系統進行開立數位存款帳戶相關作業。

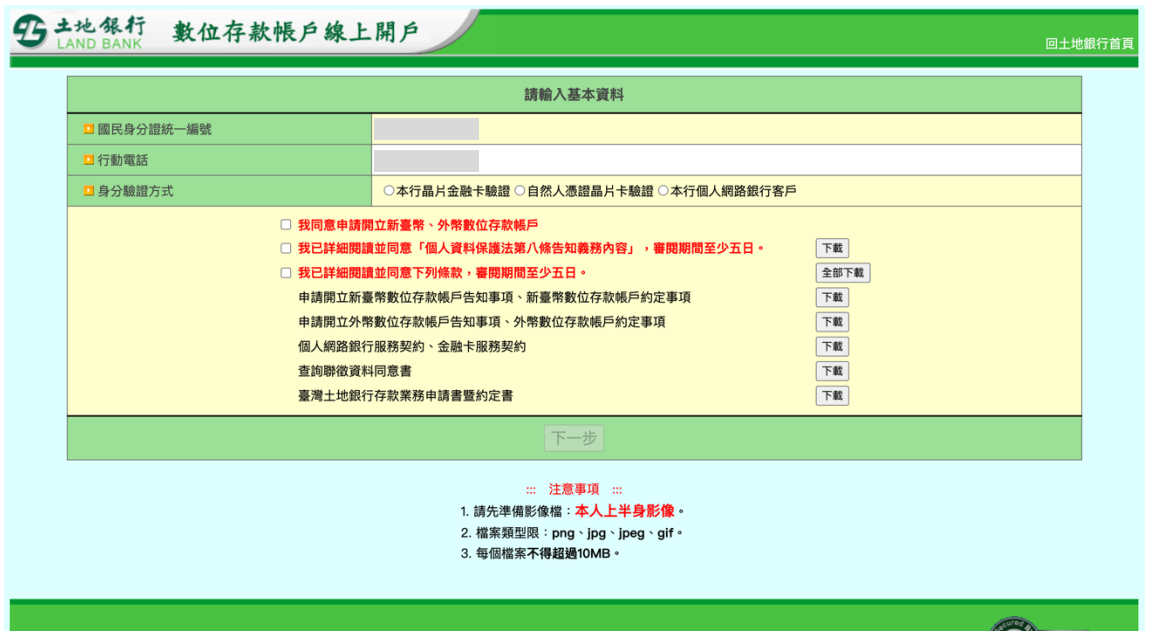

> 點選「列印申請書」按鈕(圖13.2)以另開視窗方式顯示申請書內容,點選右方圖示 可進行申請書列印及申請書下載。

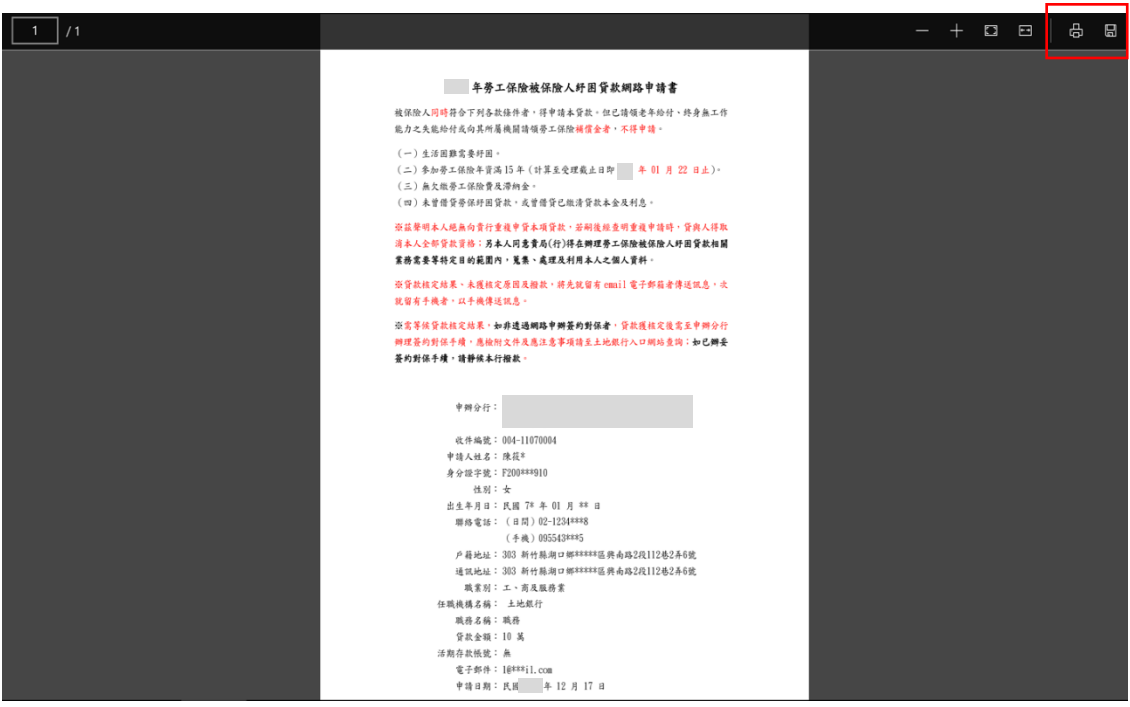

> 點選「列印契約書」按鈕(圖13.3)以另開視窗方式顯示契約書內容,點選右方圖示 可執行契約書列印及契約書下載。

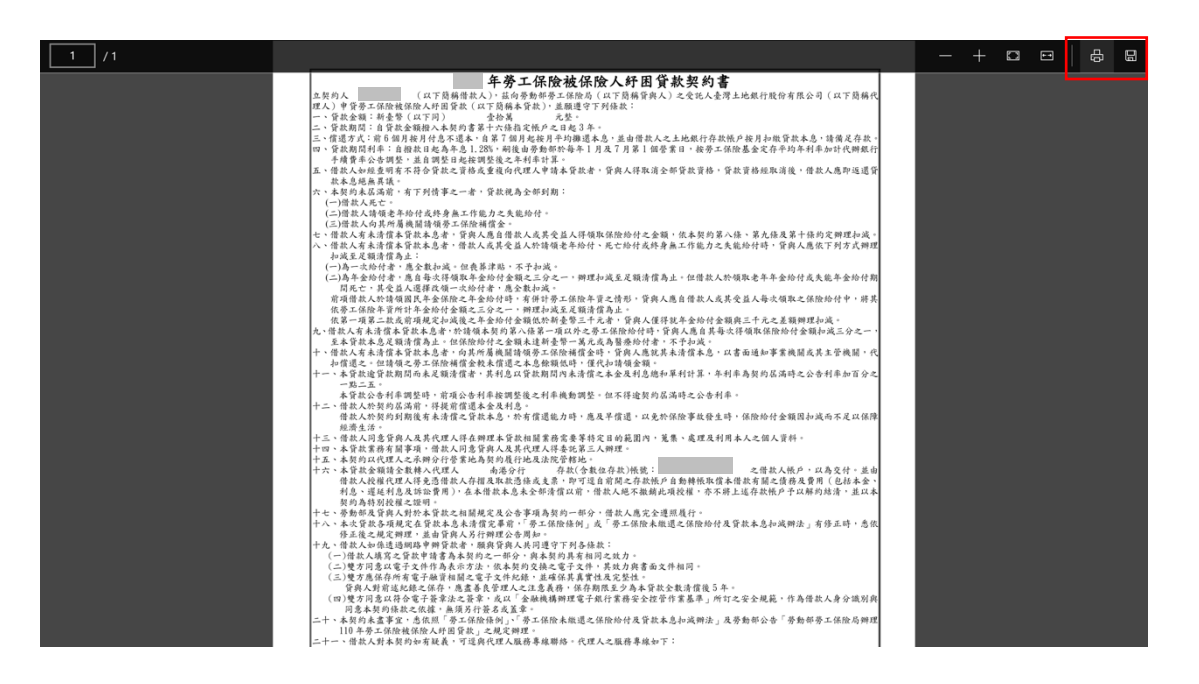

#### **2.3** 臨櫃對保申請流程

#### 臨櫃對保**--**證件上傳

- Ø 提供上傳「身分證正面」、「身分證反面」證件資料(非必要)(圖 14)。
- Ø 若有上傳「身分證正面」、「身分證反面」證件資料時,系統將進行證件辨識並於 基本資料頁內自動顯示相關欄位資訊以簡化申請人資料輸入程序。
- > 點選「略過此步驟」按鈕,可略過證件上傳步驟(圖 14.1)。

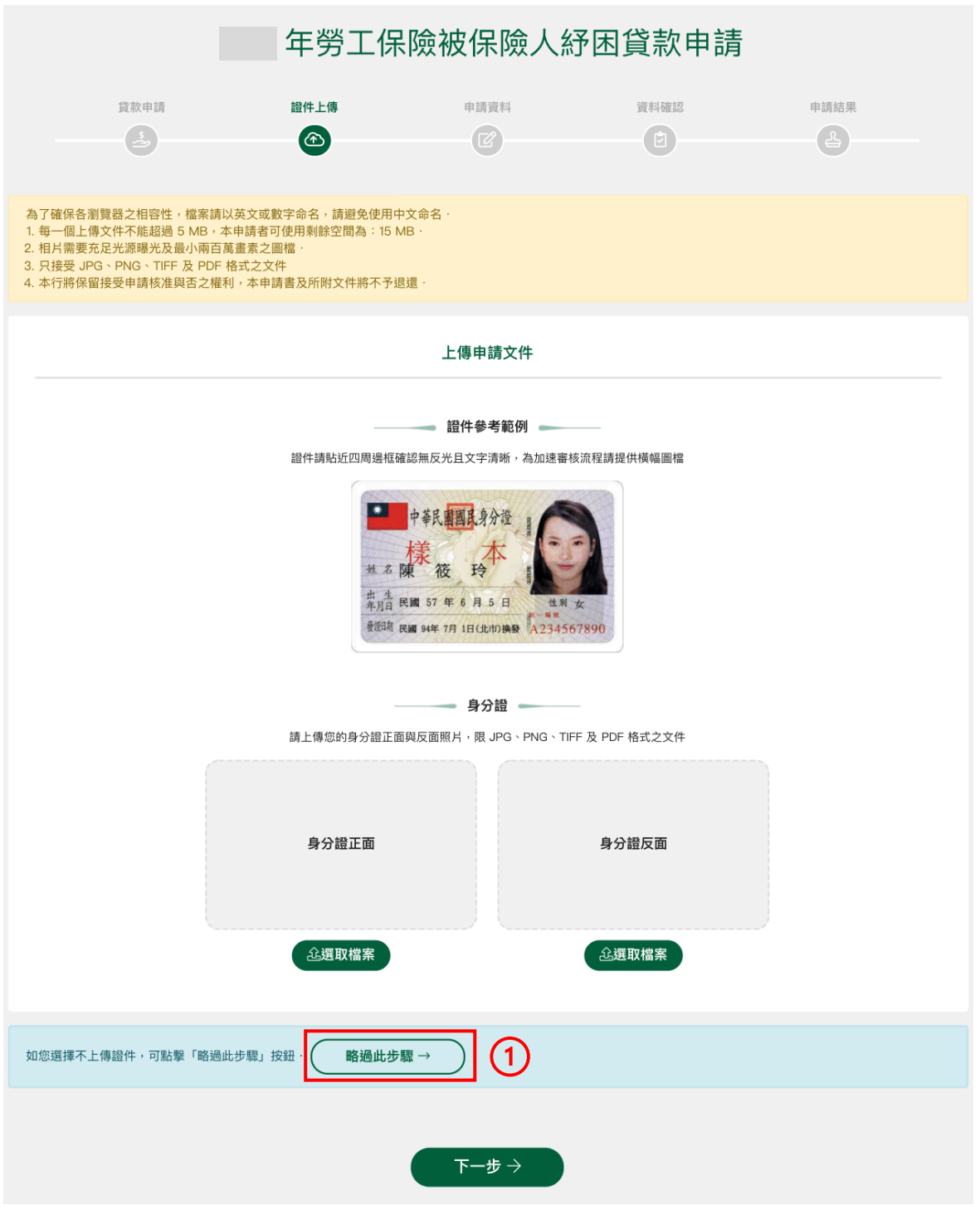

圖 14

- Ø 點選「選取檔案」選擇要上傳的證件檔案(圖 15.○<sup>1</sup> )。
- > 點選「檢視」(圖 15.2),顯示已上傳的證件圖檔(圖 16)。
- > 點選「刪除」,可將已上傳的證件圖檔刪除並可重新選取上傳檔案(圖 15.③)。

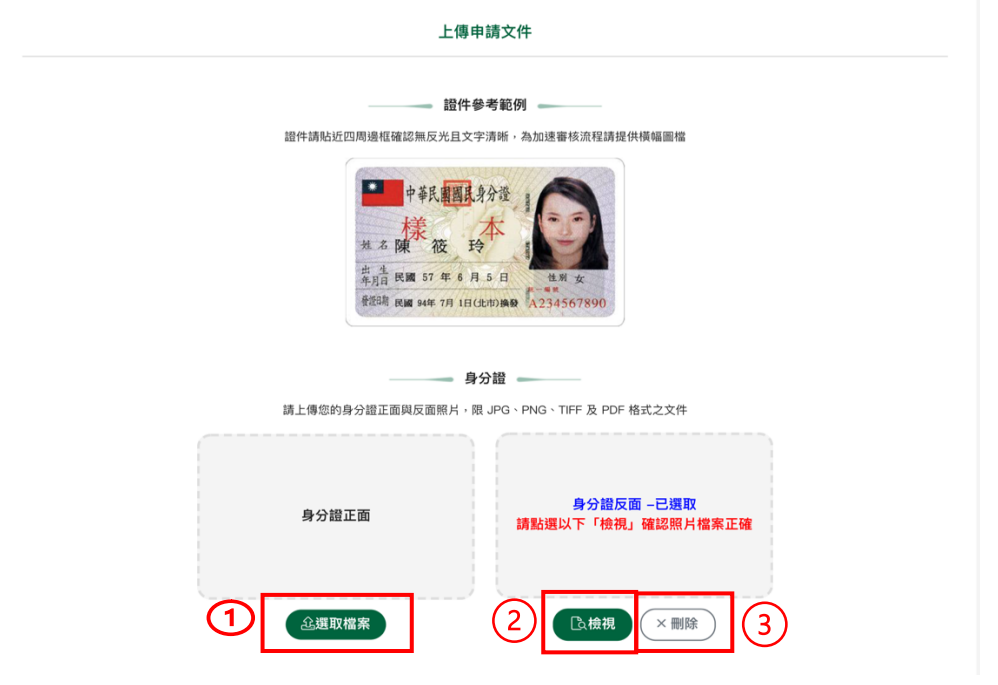

圖 15

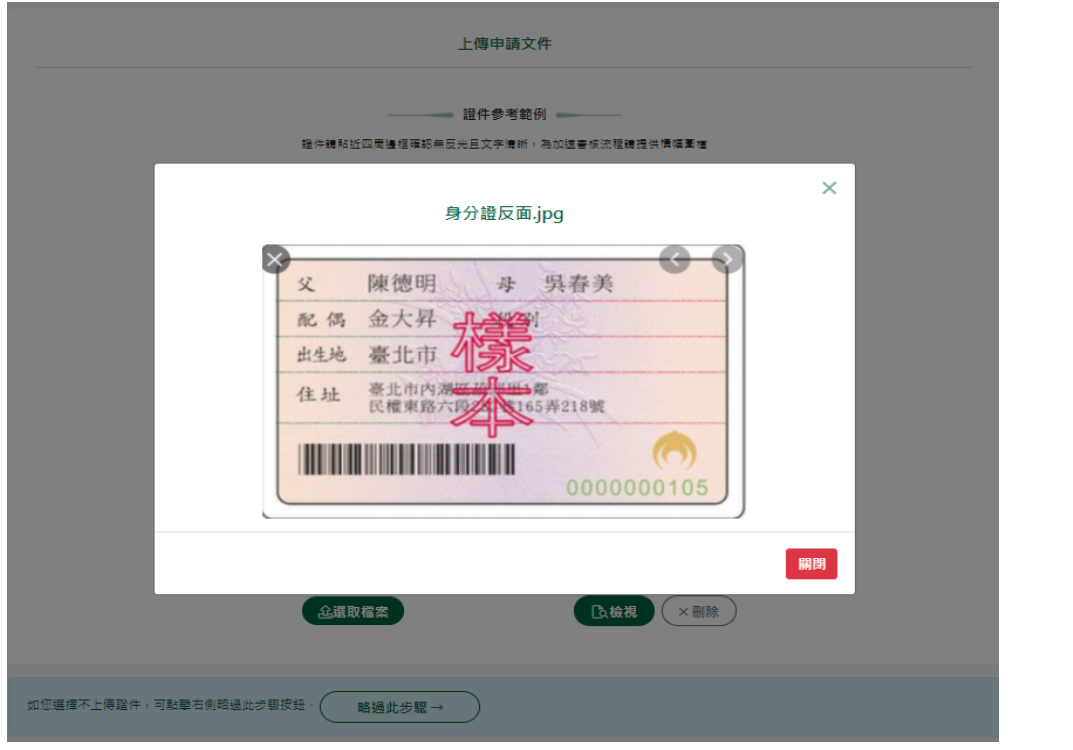

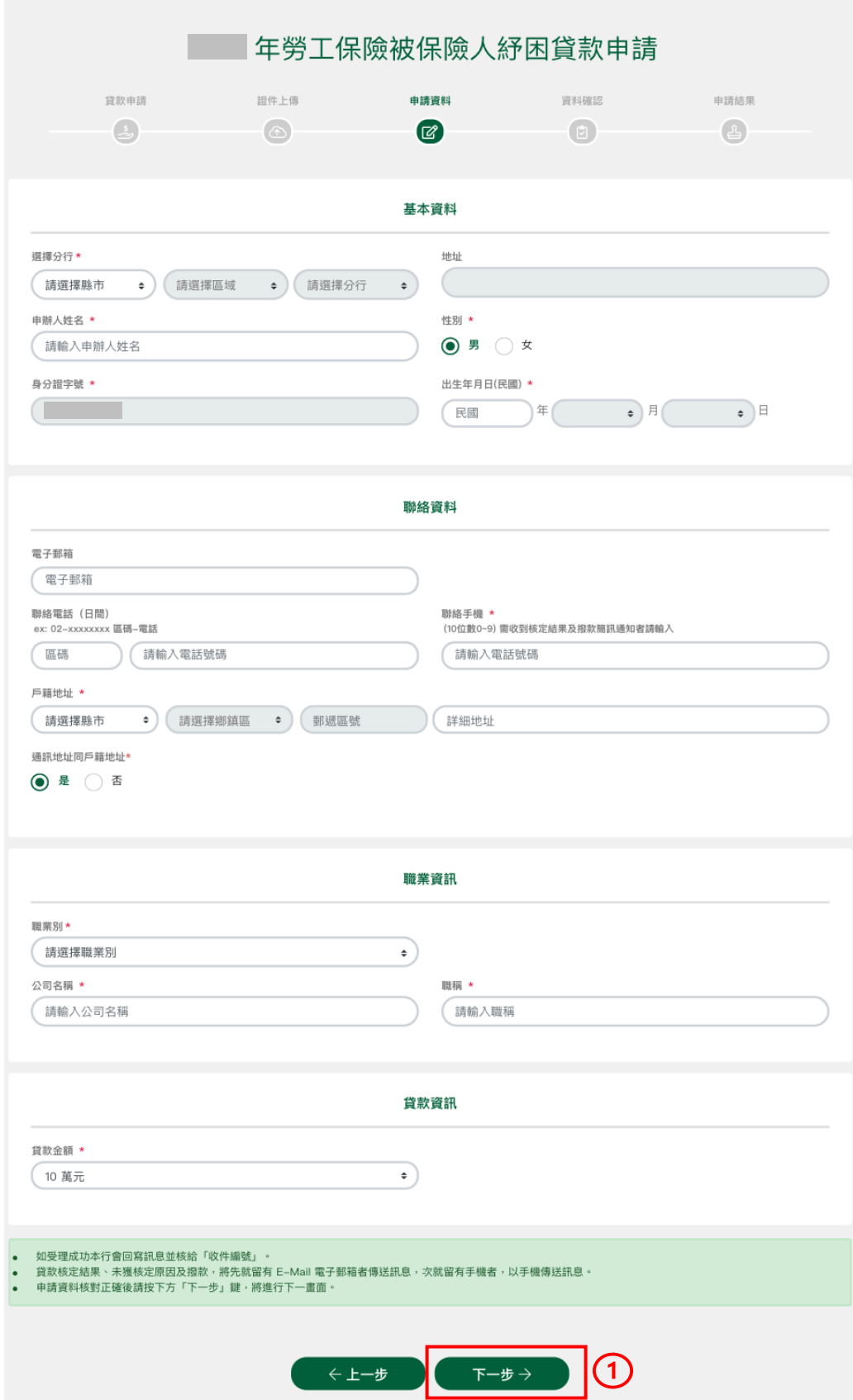

圖 17

- Ø 若於證件上傳(可選略過)頁面有上傳「身分證正面」、「身分證反面」證件資料,系 統若可清楚辨識上傳之身分證正面/反面圖檔時,將自動顯示申辦人姓名、性別、出 生年月日、戶籍地址欄位,其他欄位由申請人自行輸入。
- Ø \*代表為必填欄位。
- Ø 申請人姓名、戶籍地址、通訊地址、公司名稱、職稱欄位若輸入非 BIG5 字元者,得 以拆字方式(依上下左右拆法,字與字間毋須加符號)辦理建檔,如以拆字法仍無法建 檔之字彙,請以全形大寫「L」代替。
- Ø 電子郵箱、聯絡手機:係為傳送受理、核定結果及撥款訊息,並先以 E-mail 通知, 若您未留電子郵箱,將改以手機簡訊通知。
- > 申請填寫完成後,點選「下一步」按鈕(圖17①),系統將檢核資料完整性,倘有誤 將顯示「檢核到格式有誤,請您再次核對申請資料」的提示訊息,並於欄位下方顯 示紅字提示說明,如「請選擇分行」、「請輸入中文姓名」等字樣。

#### 臨櫃對保**--**資料確認

Ø 系統檢核申請人輸入資料無誤後,將進入資料確認頁面,申請人如需修改可點選 「上一步」按鈕回到基本資料頁面進行修改(圖18.1)。

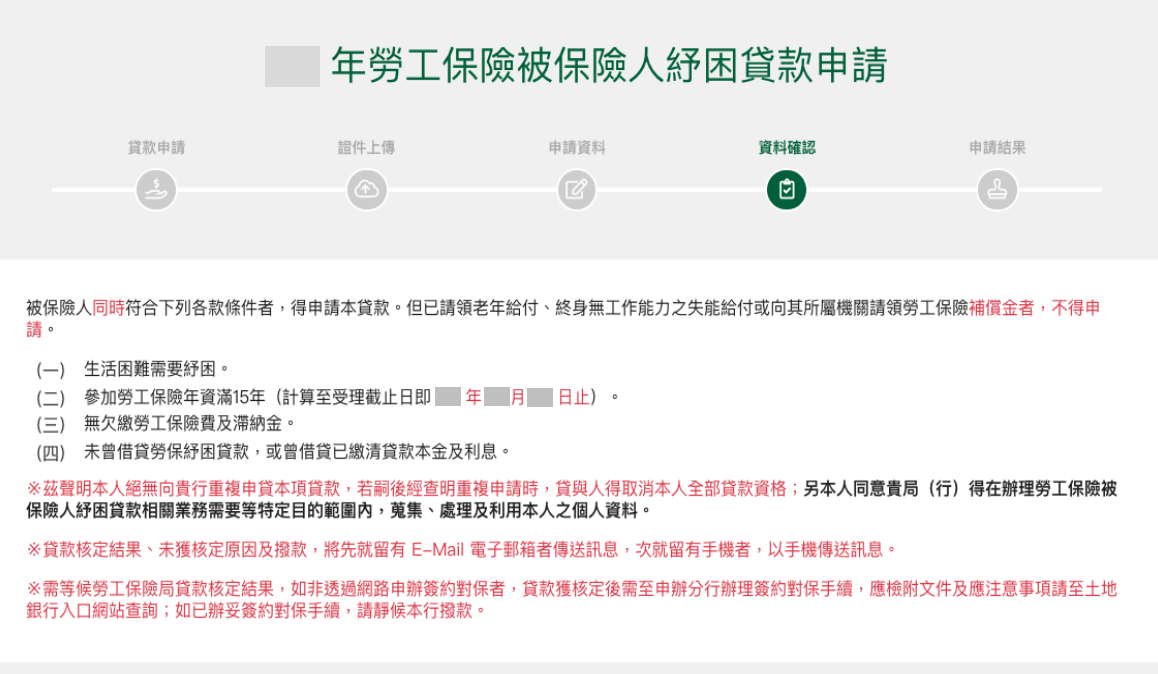

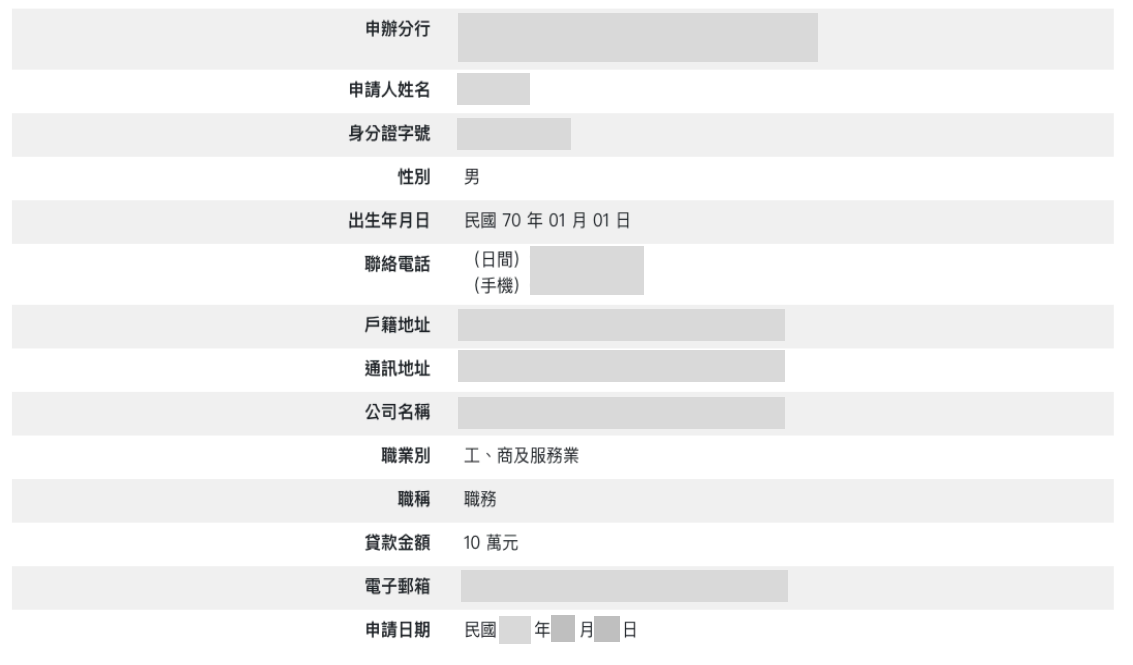

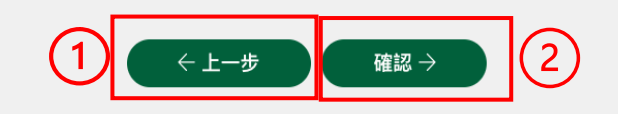

圖 18

> 申請人確認輸入資料無誤後, 點選「確認」按鈕(圖18.②)顯示「確認送出申請?」 的提示訊息,按下「確認」後送出申請資料。

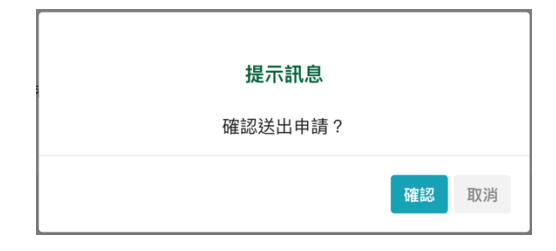

#### 臨櫃對保**--**申請結果

- Ø 申請結果頁顯示勞工保險紓困貸款申請結果並提供列印申請書功能。
- ▶ 勞工保險紓困貸款申請成功後申請人請於勞保局核定後30日內,親自攜帶相關文件 到承辦分行辦理開戶及簽約對保相關事宜(圖 19)。

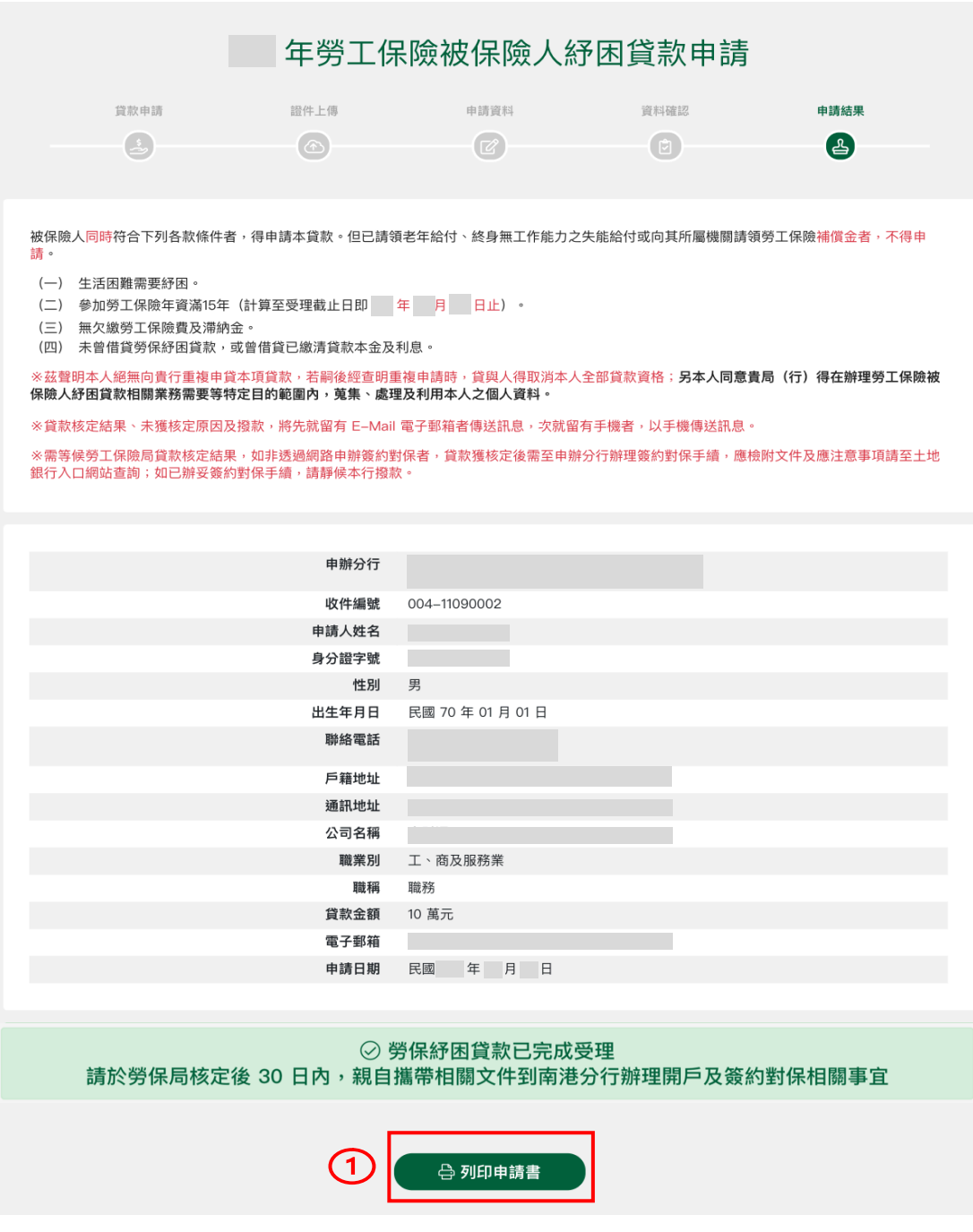

圖 19

點選「列印申請書」按鈕(圖191)以另開視窗方式顯示申請書內容,點選右方圖示可進 行申請書列印及申請書下載。

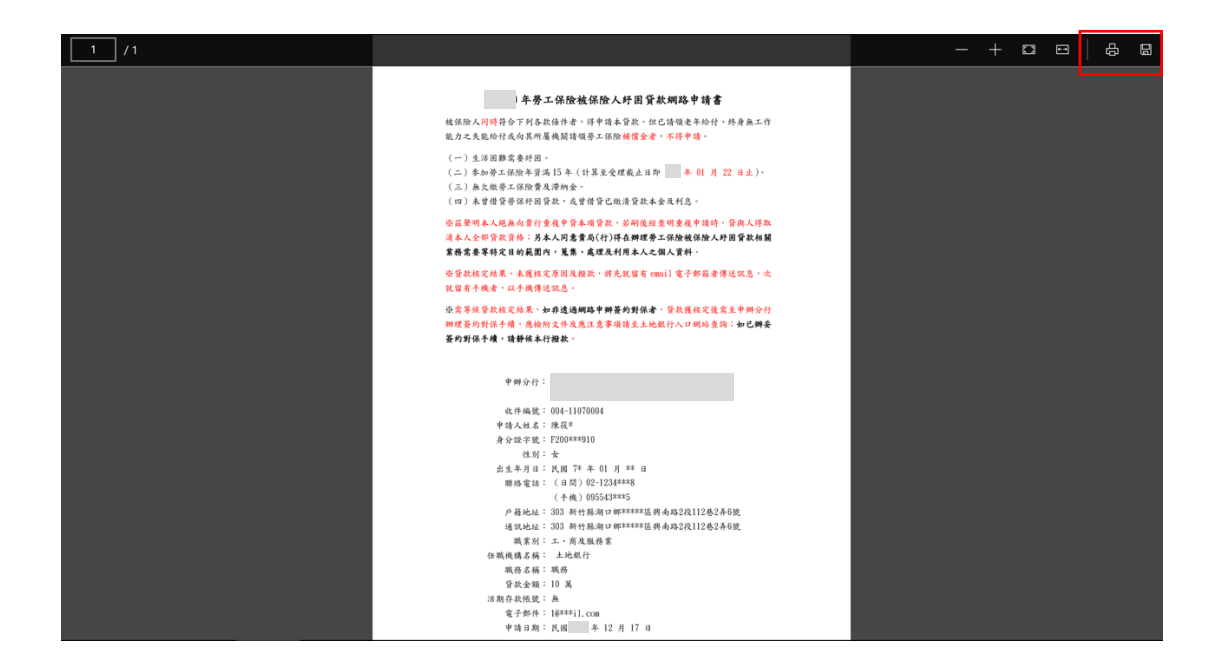

## 3. 勞保紓困貸款**-**查詢及補件

#### 查詢申請資料

- Ø 凡經由網路申請、臨櫃申請均可於本系統首頁點選 「查詢/補件」按鈕查詢貸款申請 進度及核定結果。
- Ø 使用者進入查詢/補件頁面,輸入 「身分證字號」、「出生年月日」及「圖形驗證 碼」後點選「送出」按鈕(圖 20.1),系統驗證無誤後即顯示符合查詢條件的申請案 件資料。

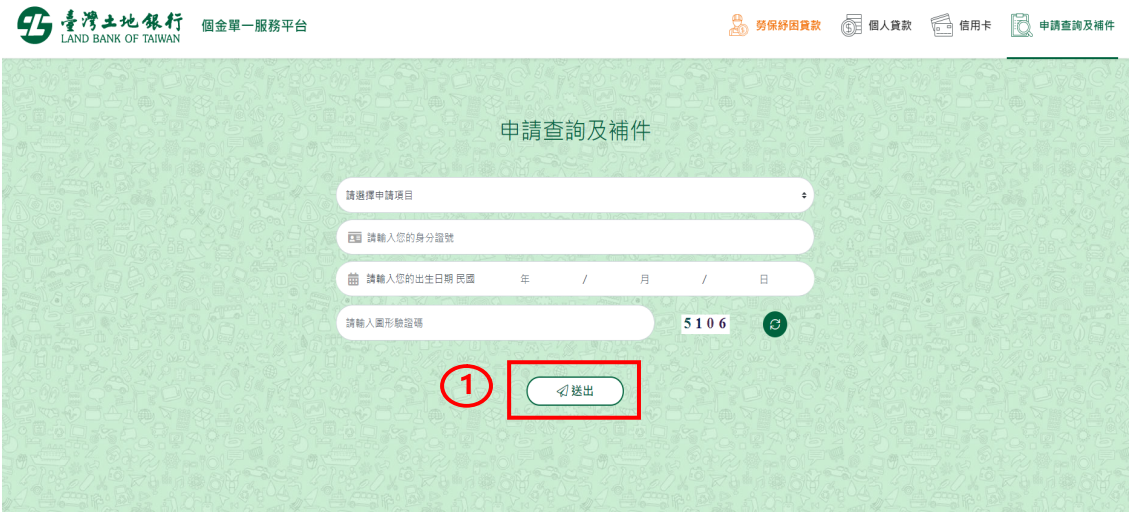

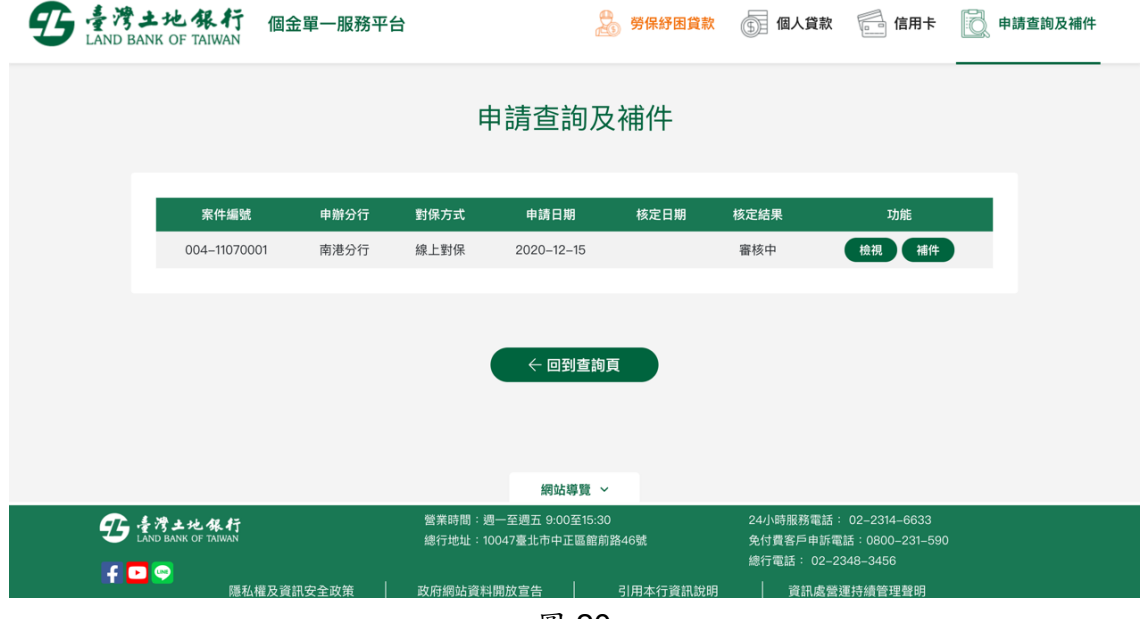

圖 20

Ø 貸款申請核定結果—合格:倘若申請案件已核定,系統將在核定結果欄位顯示"合格" (圖 21)。

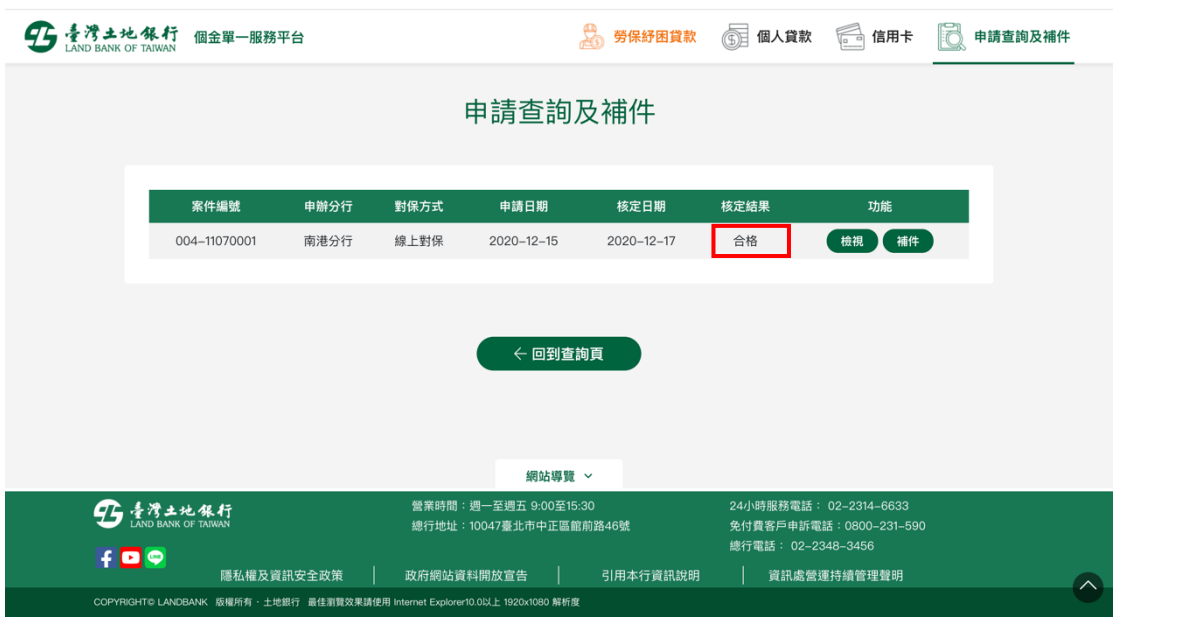

圖 21

Ø 貸款申請核定結果—不合格:倘若申請案件核定結果不合格,系統將在核定結果欄 位顯示"不合格" (圖 22)。

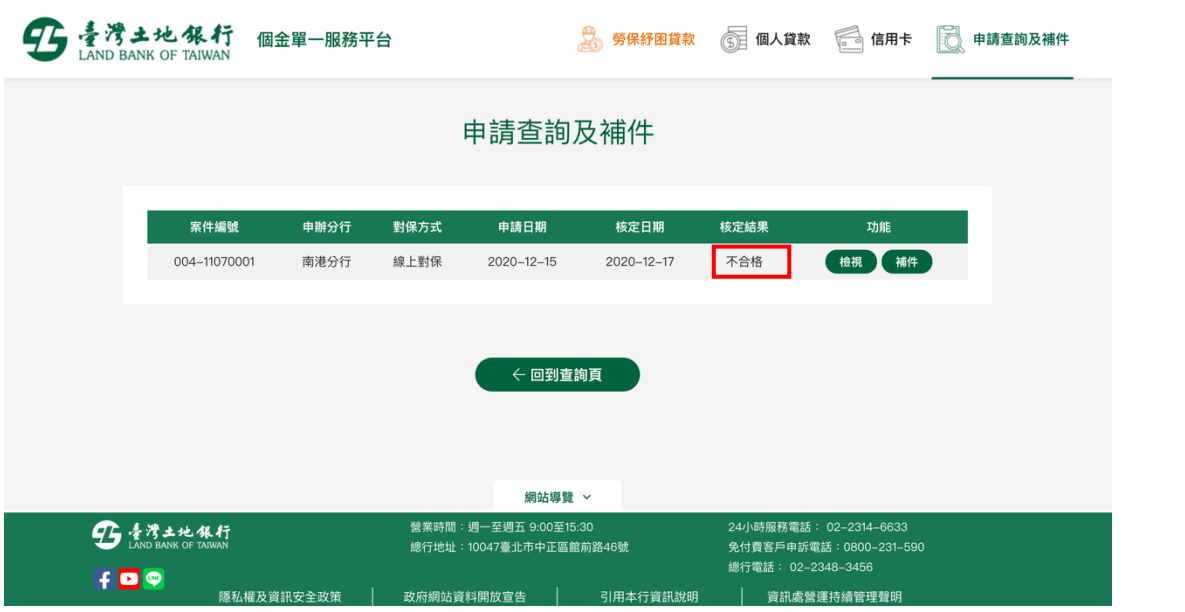

圖 22

#### 檢視申請內容

- > 點選「檢視」按鈕(圖 21.1),系統將發送簡訊驗證碼至貸款申請時留存的手機號 碼。
- Ø 由申請人輸入收到的簡訊驗證碼點選「開始驗證」,經系統驗證無誤後即顯示貸款 申請資料內容(圖 22)。

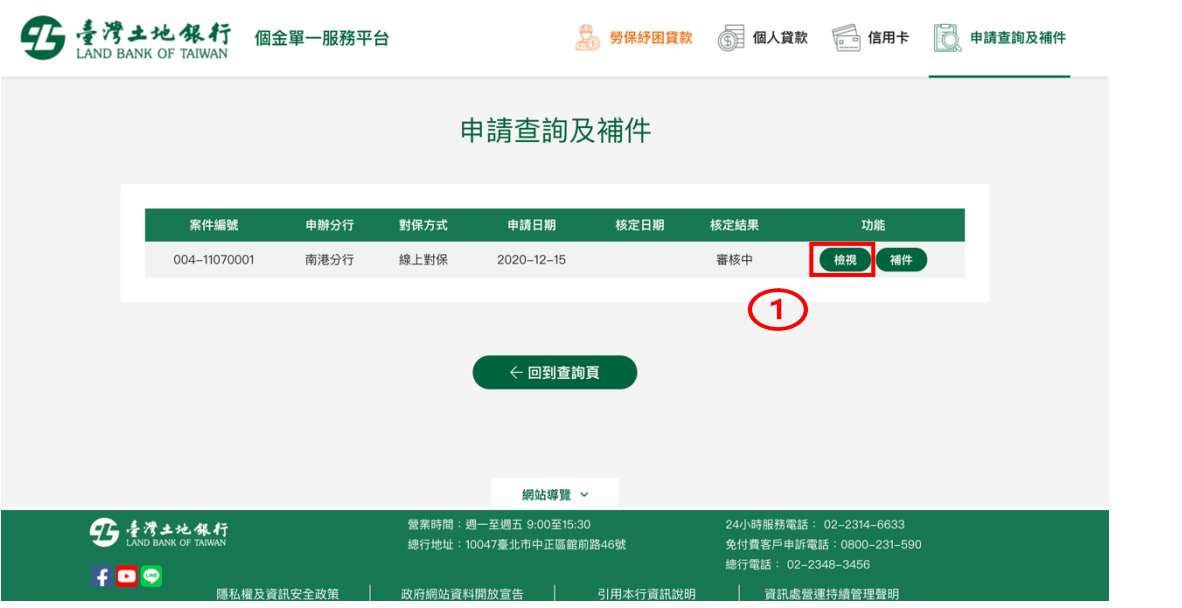

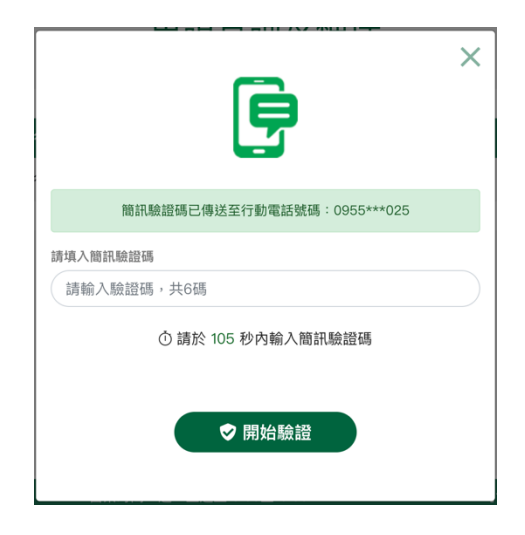

圖 21

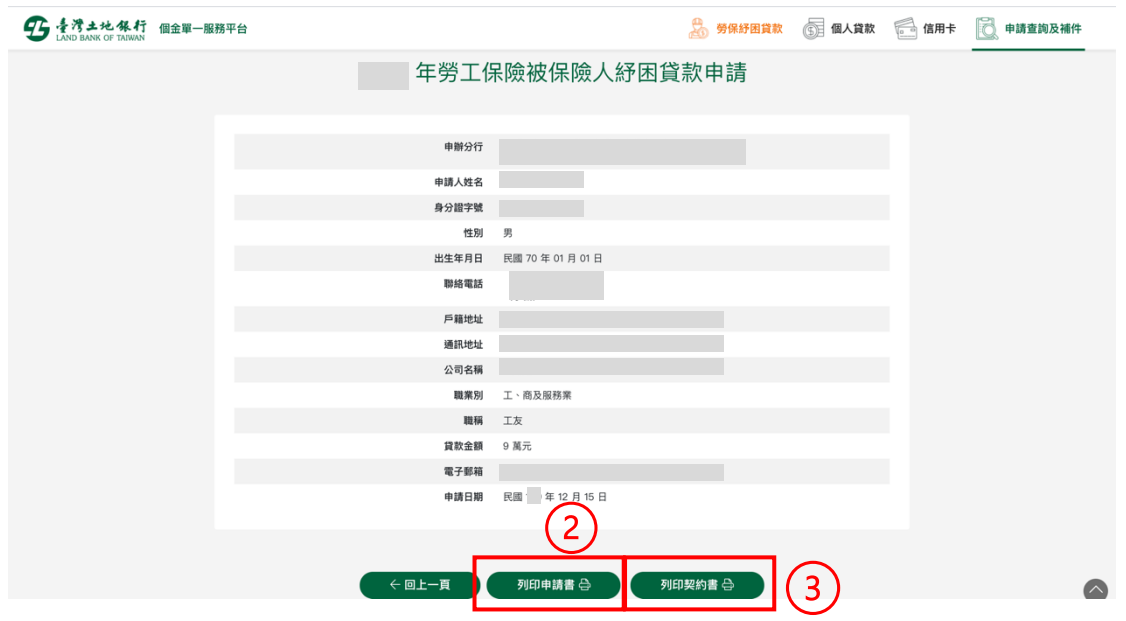

圖 22

> 提供列印申請書功能,點選「列印申請書」(圖 22.2)將另開視窗顯示申請書內容 (圖 23),可執行列印或下載申請書。

| /1 |                                                                                                    | $- + $ $ -$ | 咼<br>圖 |
|----|----------------------------------------------------------------------------------------------------|-------------|--------|
|    | 年勞工保險被保險人舒困貨款網路申請書                                                                                                    |             |        |
|    | 被保險人同時符合下列各款條件者,得申請本資款。但已請領老年給付、終身無工作<br>能力之失能给付或向其所屬機關請領勞工保險補償金者,不得申請。                                                 |             |        |
|    | (一)生活困難雲要好困。<br>(二) 参加劳工保险年资满15年 (计算至受理截止日即 年 01 月 22 日止)。<br>(三)無欠繳勞工保險費及滯納金。<br>(四)未曾借資勞保好困資款,或曾借資已繳清貨款本金及利息。         |             |        |
|    | <b>※茲聲明本人絕無向責行重複申貸本項貸款,若嗣後經查明重複申請時,貸與人得取</b><br>消本人全部贷款資格;另本人同意責局(行)得在辦理勞工保險被保險人好困資款相關<br>業務業要等特定目的範圍內,策集、處理及利用本人之個人資料。 |             |        |
|    | ※皆款核定結果、未獲核定原因及指款,將先就留有 email 電子郵箱者傳送訊息,次<br>就留有手機者,以手機傳送訊息。                                                            |             |        |
|    | ※需等候貸款核定結果,如非透過網路申辦簽約對保者,貸款獲核定後需至申辦分行<br>辦理簽約對保手續,應檢附文件及應注意事項請至土地銀行入口網站查詢;如已辦委<br>簽約對保手續,請靜候本行撥款。                       |             |        |
|    | 申辩分行:                                                                                                    |             |        |
|    | 收件编號: 004-11070004                                                                                                    |             |        |
|    | 申請人姓名:陳筱*                                                                                                    |             |        |
|    | 身分提字號: F200***910                                                                                                    |             |        |
|    | 性别:女                                                                                                    |             |        |
|    | 出生年月日:民國 7* 年 01 月 ** 日                                                                                                 |             |        |
|    | 聯絡電話: (日間) 02-1234***8                                                                                                  |             |        |
|    | (手機) 095543***5                                                                                                    |             |        |
|    | 户籍地址: 303 新竹縣湖口鄉*****區將南路2段112巷2弄6號                                                                                     |             |        |
|    | 通訊地址: 303 新竹縣測口郷*****區興南路2段112巷2弄6號                                                                                     |             |        |
|    | 職業別: 工、商及服務業                                                                                                    |             |        |
|    | 任贼機構名稱: 土地銀行<br>職務名稱:職務                                                                                                 |             |        |
|    | 資款金額: 10 萬                                                                                                    |             |        |
|    | 活期存款帳號: 無                                                                                                    |             |        |
|    | 章子郎件: 18***i1.com                                                                                                    |             |        |
|    | 申請日期:民國<br>$-12$ $\beta$ 17 a                                                                                           |             |        |

圖 23

若為線上對保案件將提供列印契約書功能(臨櫃對保申請案件不提供此項功能),點選「列 印契約書」(圖 22.3)將另開視窗顯示印契約書內容(圖 24),可執行契約書列印及下載。

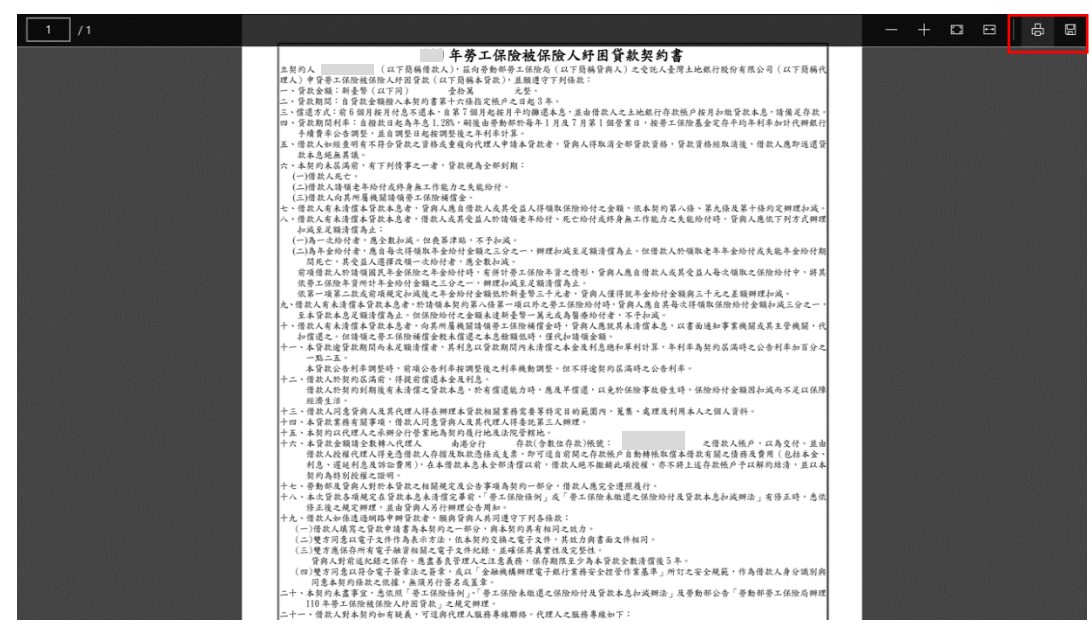

圖 24

#### 補上傳證件資料

- Ø 針對線上對保的貸款申請案件提供補上傳證件資料功能(臨櫃對保申請案件不提供此 項功能)。
- Ø 點選「補件」按鈕(圖 25○<sup>1</sup> ),系統將依貸款申請時使用之身分驗證方式執行身分驗 證,完成身分驗證後顯示補上傳證件頁面。

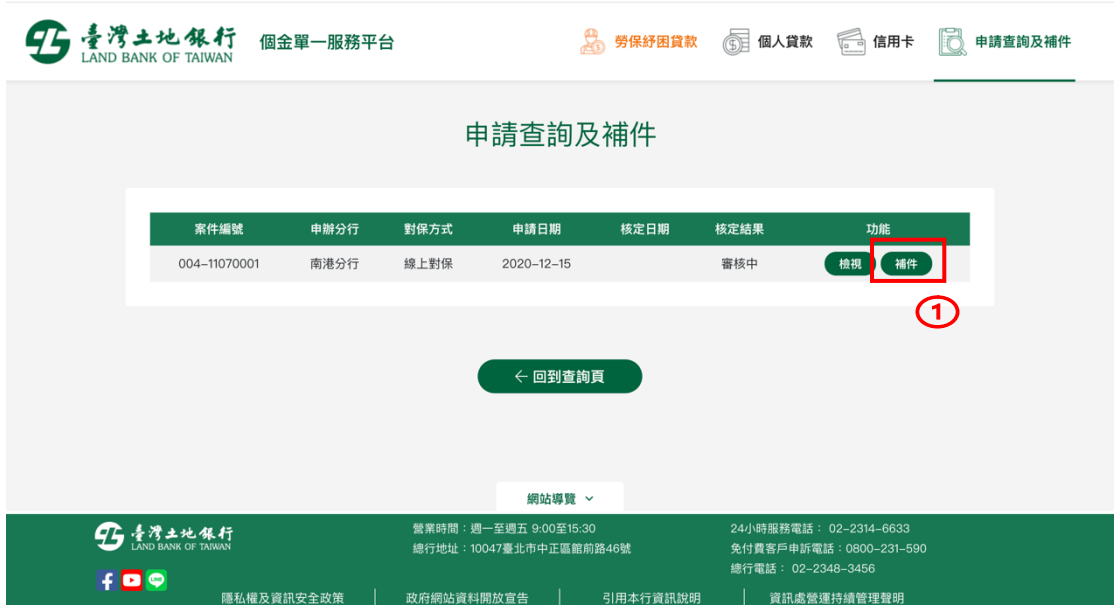

圖 25

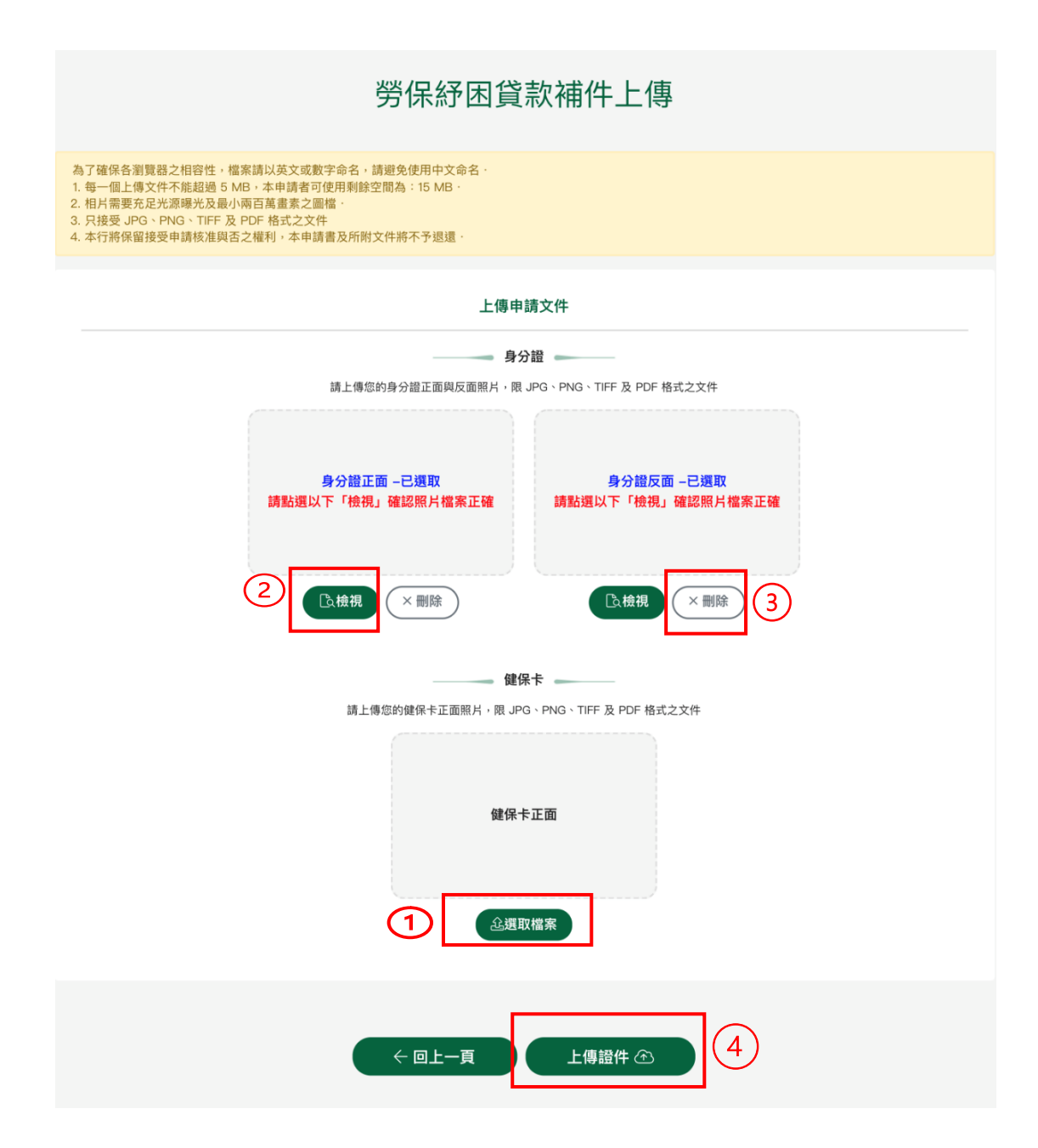

圖 26

- Ø 提供補上傳「身分證正面」、「身分證反面」、「健保卡上面」證件資料。
- Ø 點選「選取檔案」選擇要上傳的證件圖檔 (圖 26○<sup>1</sup> )。
- > 點選「檢視」,顯示已上傳的證件圖檔 (圖 262)。
- Ø 點選「刪除」,將已上傳的證件圖檔刪除並可重新選取上傳檔案 (圖 26○<sup>3</sup> )。
- Ø 點選「上傳證件」可將證件圖檔重新執行上傳 (圖 26○<sup>4</sup> )。